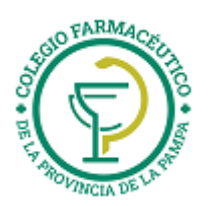

# GUIA VALIDACION ON-LINE: PREPAGOS DE FARMALINK

**Esta agrupación es común a los prepagos: DOCTHOS, SWISS MEDICAL GROUP, GALENO, MEDICUS, MEDIFE, PODER JUDICIAL, ETC.**

# **VALIDACION DE RECETAS**

- 1) Finalizada la autorización de las recetas y de acuerdo al calendario de cierre de presentación de las Obras Sociales, la Farmacia deberá generar la presentación a través de Internet en la página **[www.imed.com.ar](http://www.imed.com.ar/)** con el usuario y la contraseña remitida por el Colegio a cada farmacia.
- 2) La presentación a través de Internet, le permitirá obtener e imprimir la/s carátula/s integradas para luego adjuntar las recetas correspondientes y remitir al Colegio la presentación física de recetas.
- 3) Se deberá tener en cuenta que en cada receta de los planes que NO SE VALIDAN ON LINE, se deberá proceder a la confección de una Declaración de Dispensa Manual (DDM). Luego con todas las DDM realizará un cierre de lote Manual.
- 4) Si se REFACTURAN recetas, se deberán presentar en forma separada, igual que los planes que no se validan.
- 5) Se deberá tener en cuenta a los efectos del cierre de lote y presentación, que sólo se podrán incluir las recetas validadas hasta el día anterior; teniendo en cuenta que la primera quincena finaliza el día 15 y la segunda el último día del mes.

#### **DETALLE DE CUALES SON LOS PLANES QUE SE VALIDAN Y LOS QUE NO**

#### **¿Qué SIGNIFICA VALIDAR ON-LINE PARA FARMALINK?**

Significa:

- Validación propiamente dicha de cada receta.
- Hacer los cierres de lotes.
- Hacer cierre de presentación.

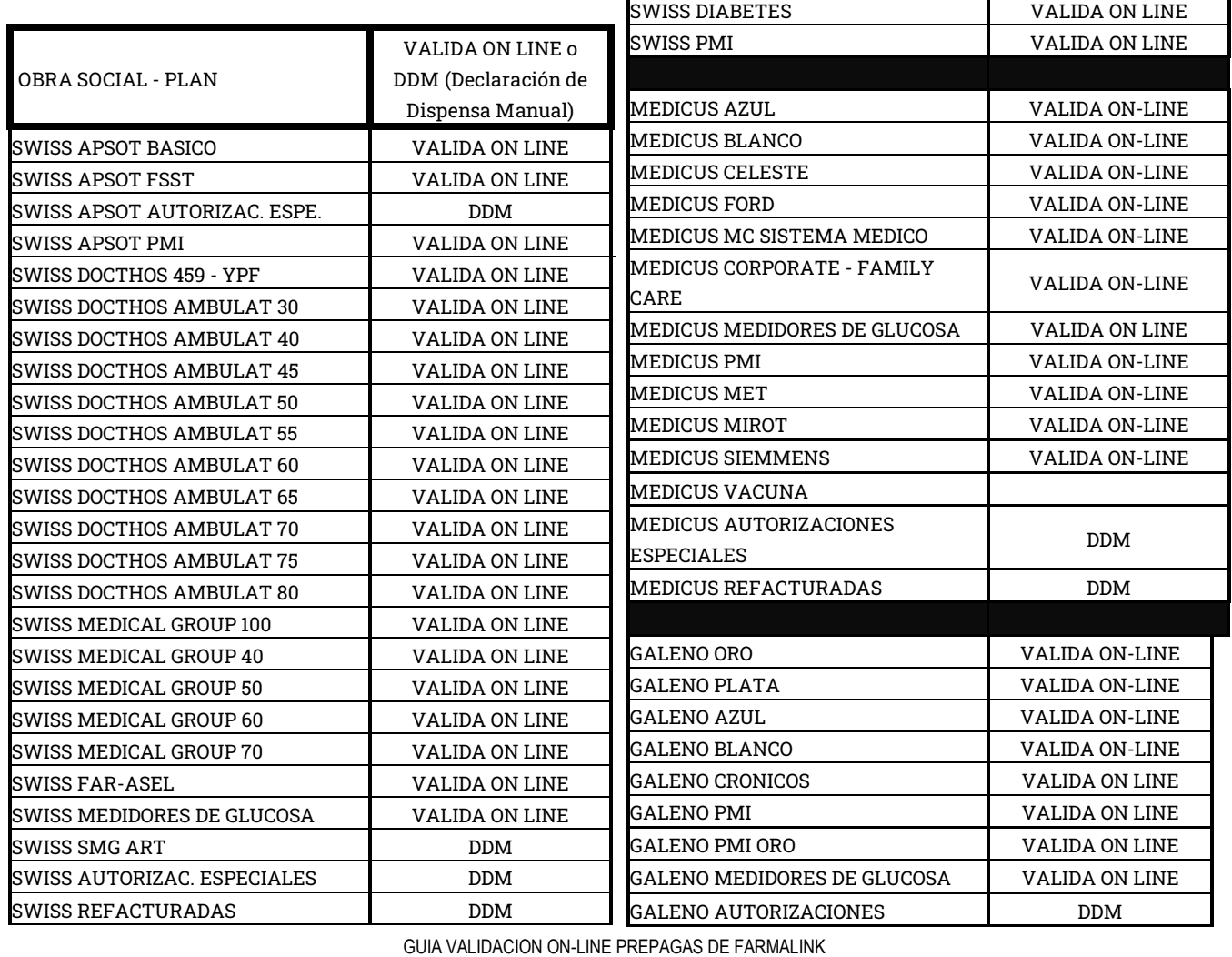

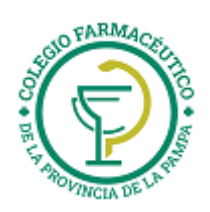

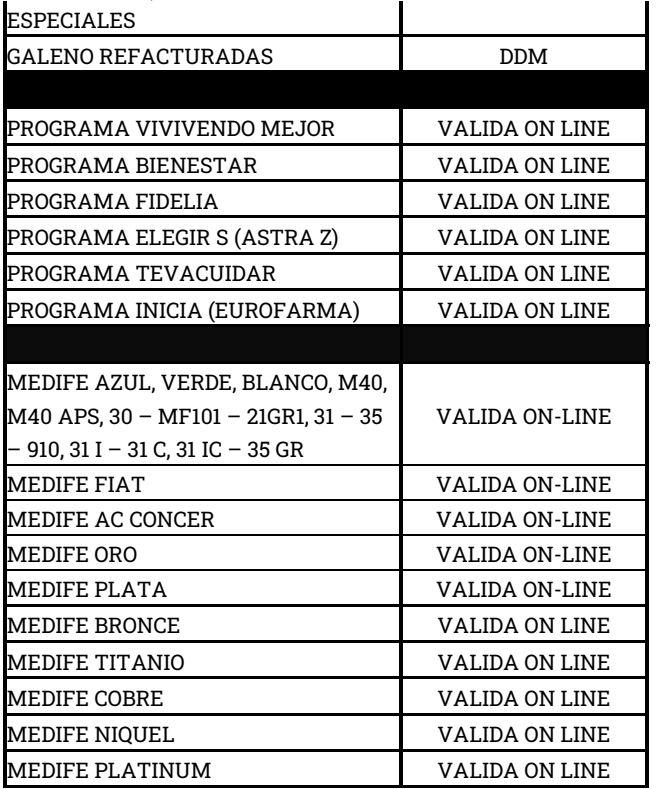

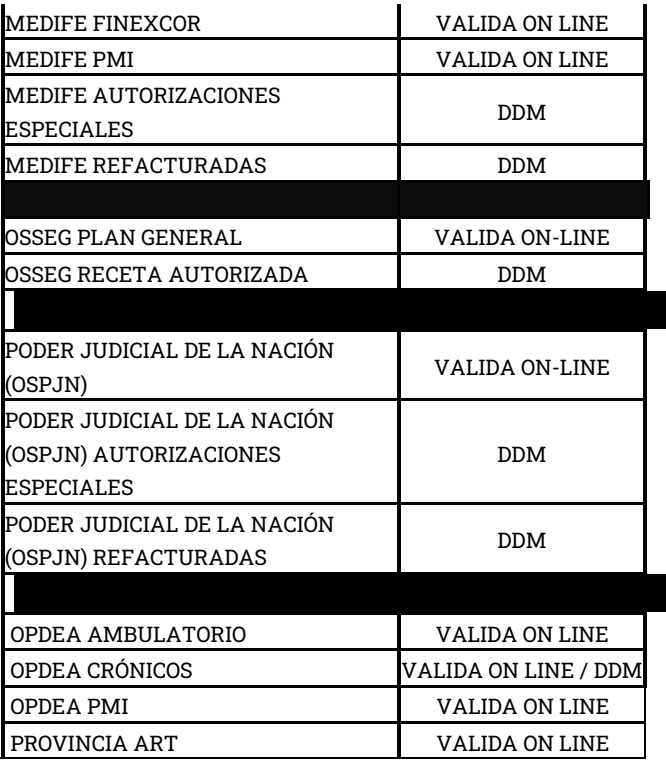

# **DECLARACIÓN DE DISPENSA DE RECETAS MANUALES**

Se accede al servicio de Declaración de Dispensa a través de la página www.imed.com.ar. Debe seleccionar la opción **"FARMACIAS".**

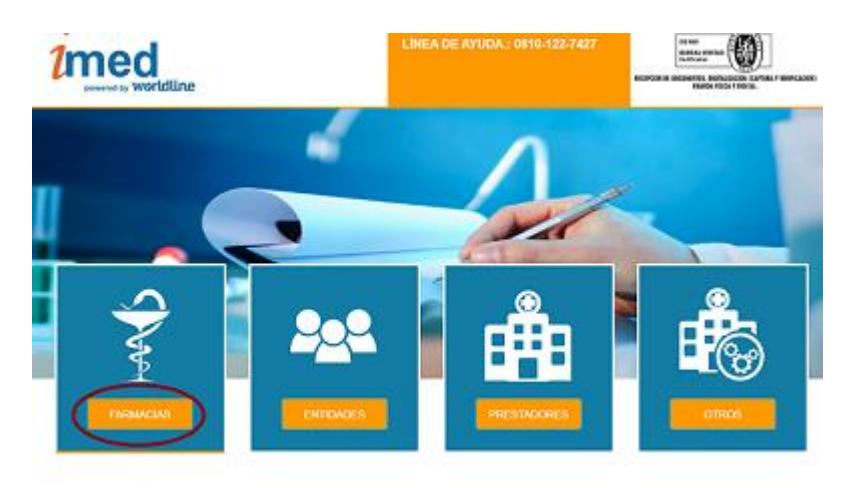

Ingrese su código de Usuario y su Contraseña. A continuación haga clic en el botón **"Ingresar"** para acceder a la página de selección de servicios.

> Usuario = CÓDIGO IMED (990XXXXXXXX) Contraseña = CÓDIGO FARMALINK (XXXXX)

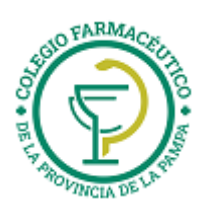

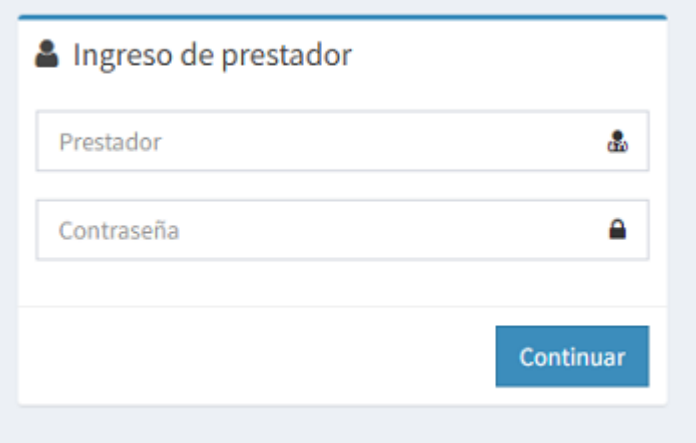

Esta página es el punto de entrada para los servicios Online tales como **"AUTORIZACION**, **CIERRE DE LOTE e INSTRUCTIVOS"**.

Haga clic en el botón **"AUTORIZACION"** para ingresar a la siguiente área de selección de operaciones.

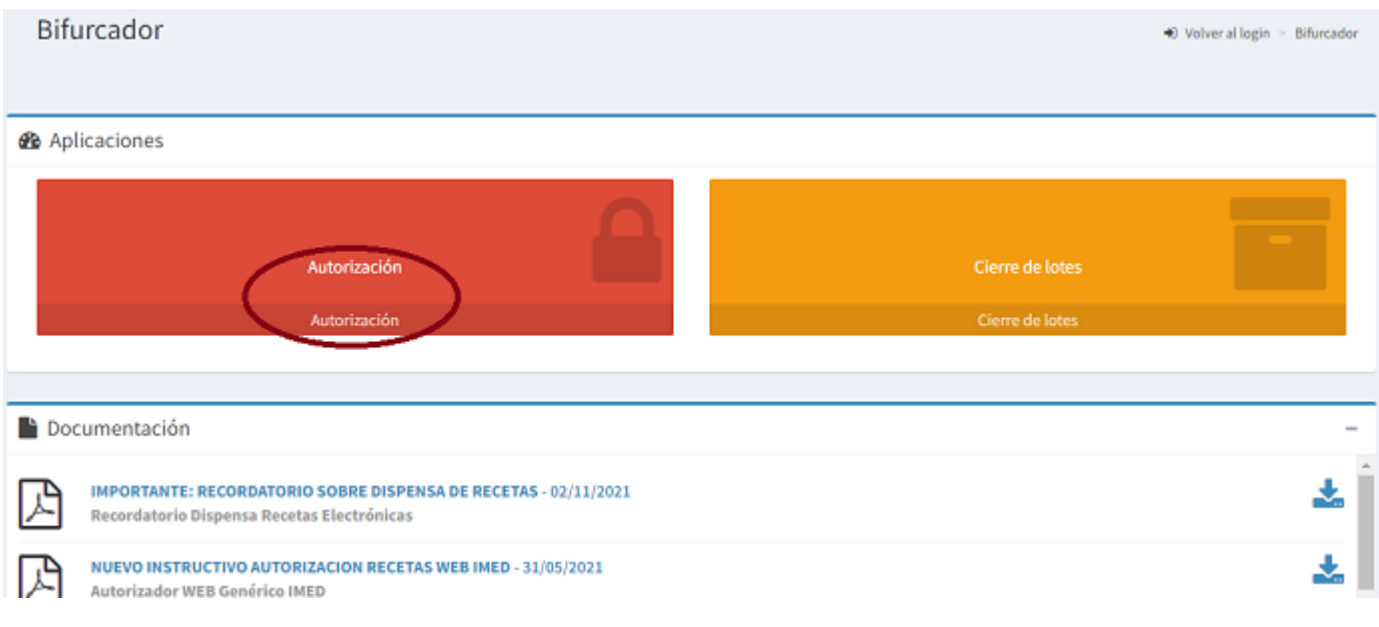

#### **DECLARACIÓN DE DISPENSA**

Para realizar la declaración de dispensa de recetas manuales, hacer clic en el botón **"Dec. De Dispensa"**  del servicio **SALUD** (Farmacias).

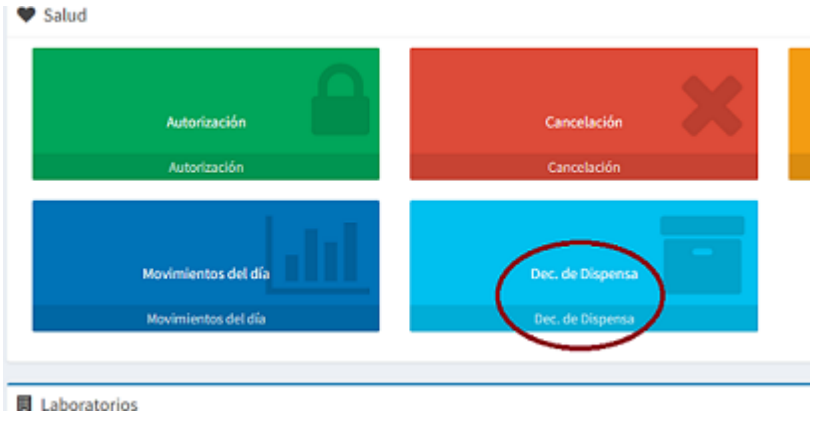

Debe seleccionar Financiador y luego hacer clic en **NUEVA**.

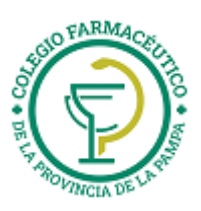

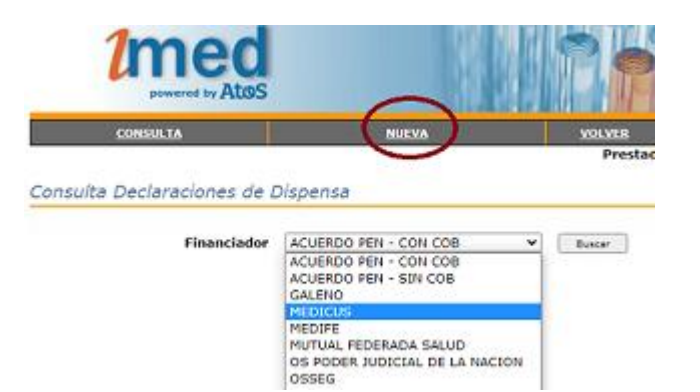

Campos de la receta a completar:

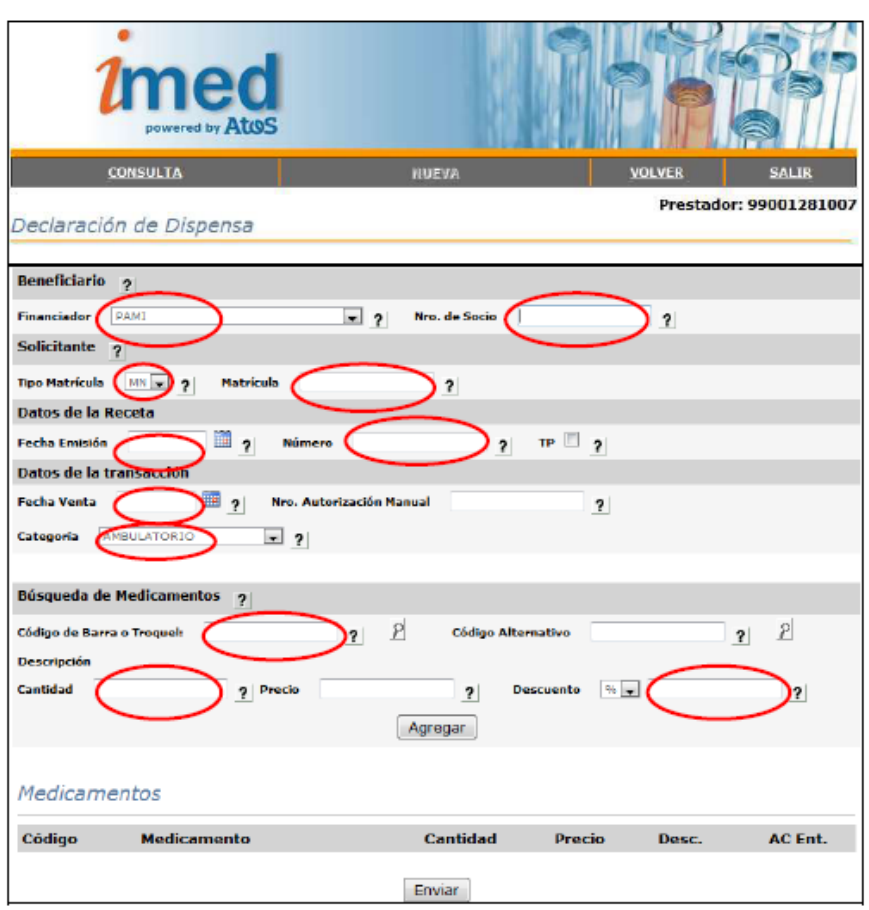

Los campos de ingreso obligatorio son los indicados dentro de la elipse, estos son:

- Financiador
- Número de Socio
- Tipo de Matrícula del médico
- Nro. de Matrícula del médico
- Fecha de Emisión de la receta
- Número de Recetario
- Fecha de venta
- Categoría (AMBULATORIO o RC CRONICOS RES 337)
- Código de Barra ó Troquel del Medicamento (al presionar el botón con la lupa se informará el detalle del producto)
- Cantidad de envases
- Descuento

Campos opcionales:

- $\checkmark$  TP (marcar en caso que la receta indique Tratamiento Prolongado)
- $\checkmark~$ Nro. De Autorización Manual
- $\checkmark$  Precio (el sistema informará el precio pero puede ser modificado)

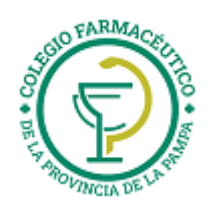

Luego de completar los datos anteriores, seleccionar el botón **"Agregar"** y los ítems serán agregados al cuadro inferior **Medicamentos.**

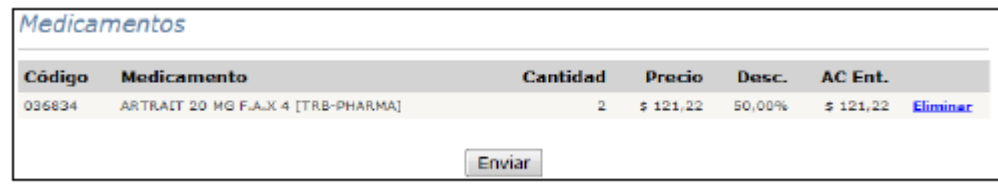

Completados los ítems de la receta, seleccionar el botón **"Enviar**" y se realizará el proceso de declaración de los datos, emitiendo la respuesta **TRANSACCION PROCESADA CORRECTAMENTE.**

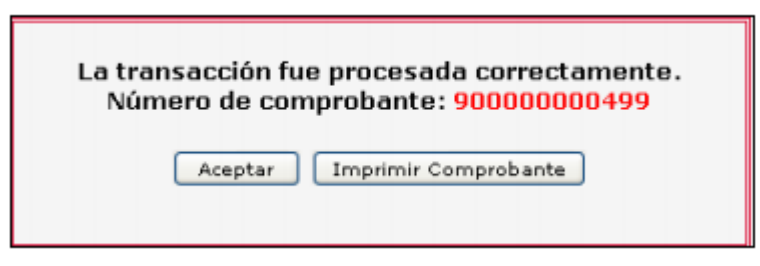

Cada transacción contará con un **Número de Referencia** de 12 dígitos, que podrá imprimirse y servirá como única constancia de la declaración de dispensa de la receta manual a través de Imed.

**Nota:** La Declaración de Dispensa **NO** es una autorización, es un registro electrónico que permite asegurar la inclusión de las recetas manuales al proceso de Prestación, Auditorías y Liquidación.

**Importante:** Como la receta manual ya se encuentra declarada en Imed, **no es necesario adjuntar el comprobante a la receta física.**

#### **DECLARACIÓN DE DISPENSA - CONSULTA**

Una vez realizadas todas las Declaraciones de Dispensa, podrán ser verificadas mediante **CONSULTA.**

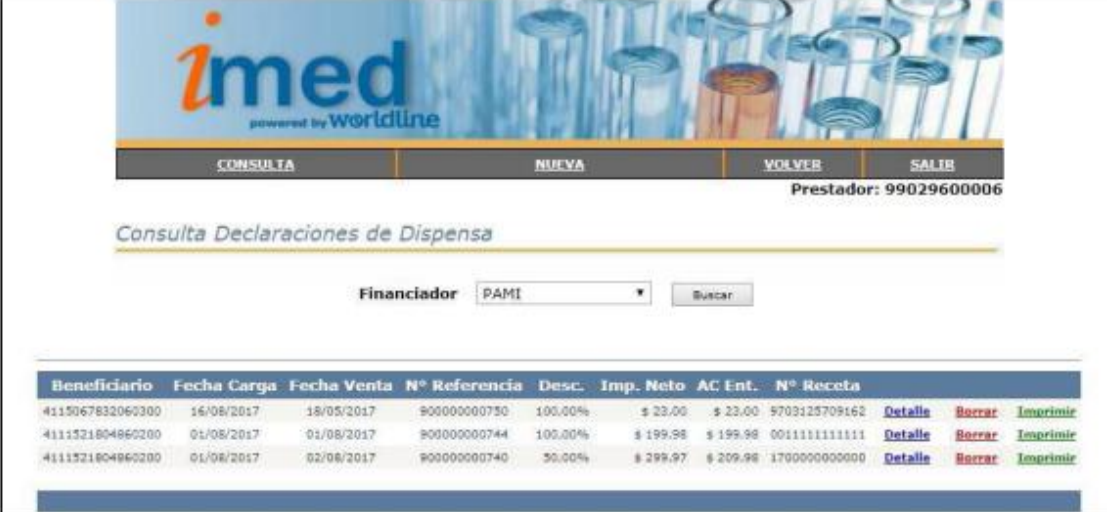

Desde ésta Consulta se podrán visualizar todas las Declaraciones de Dispensa realizadas y disponibles para realizar un **Cierre de Lote Manual.** Desde aquí se podrá ver el **Detalle** de Ítems declarados, **Borrar** una receta Declarada ó **Imprimir** el Comprobante de la Declaración de Dispensa.

Detalle:

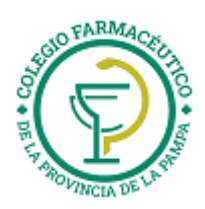

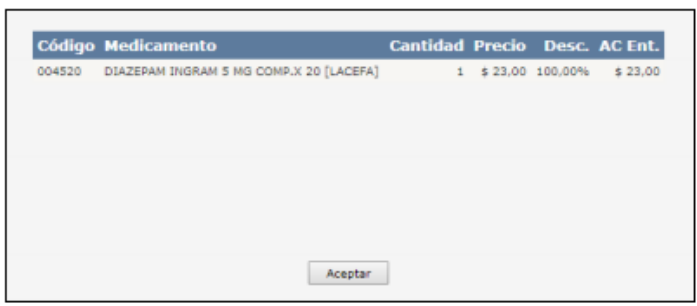

En el caso de **Borrar** una Declaración de Dispensa se le solicitará una confirmación.

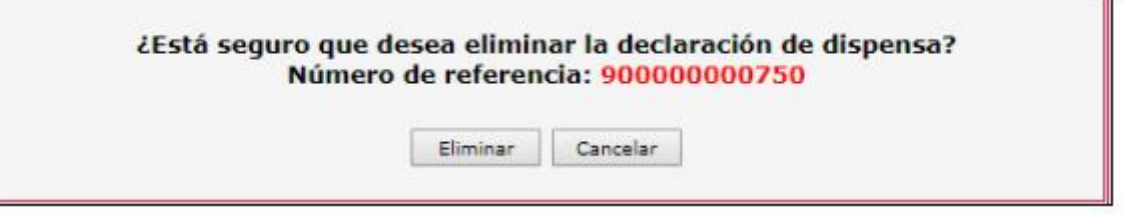

Las Recetas Declaradas no pueden ser excluidas, si no se desea incluirlas en un lote deberán ser borradas.

Una vez realizadas todas las Declaraciones de Dispensa, proceder a **Generar Lote** con Planes de categoría **MANUAL (M).**

# **DECLARACION DE DISPENSA PARA REFACTURAR RECETAS**

Se ha implementado la posibilidad de informar aquellas recetas debitadas y que luego de la gestión correspondiente son habilitadas para ser refacturadas.

Para refacturar una receta, se deberá contar con autorización de la entidad (la cual debe adjuntarse a la receta) o con indicación de Farmalink gestionada a través de Reclamos por Débitos en el portal.

En este último caso, deberá indicar en el campo "Autorización Manual" el número de REC.DEB correspondiente.

- La farmacia debe hacer copia fiel de los datos de la receta original (número de afiliado, fecha de emisión y fecha de venta). Es muy importante que no modifiquen las fechas originales.
- Si el rechazo fue total, deberá cargar la receta entera con los mismos importes y porcentaje de cobertura informados en la presentación original.
- Si el rechazo fue parcial, deberá cargar únicamente el producto debitado con el mismo importe y porcentaje de cobertura informados en la presentación original.

Todos los datos ingresados de la receta a refacturar serán verificados con el débito original y están sujetos a control de Auditoría posterior.

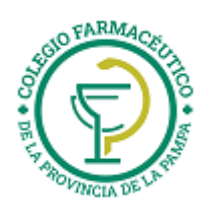

Por último, para indicar, en la Declaración de la Dispensa Manual, que se cargará una receta refacturada, deberá tildar el campo 'Refacturación' (como en la imagen adjunta).

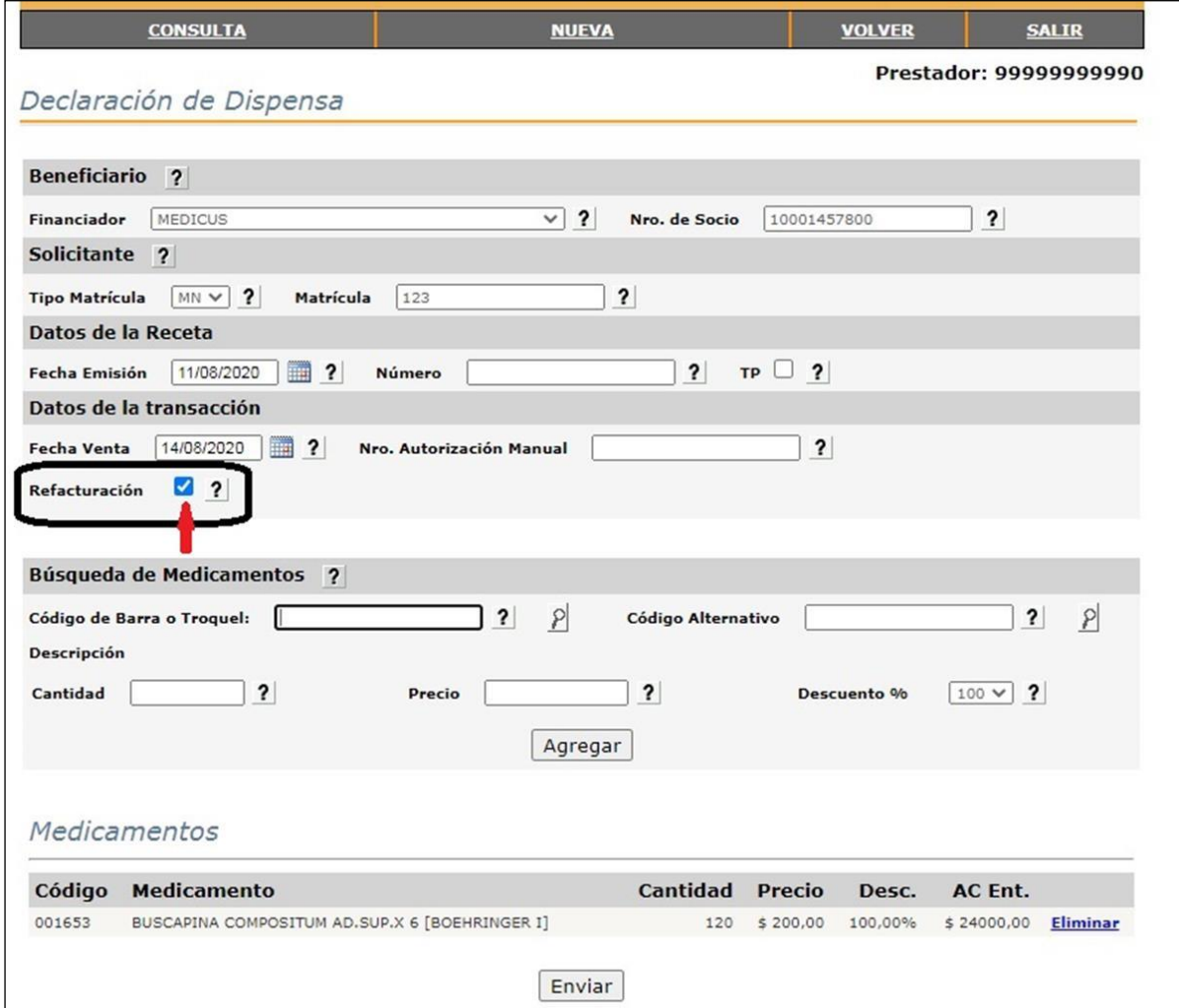

# **CIERRE DE LOTES Y PRESENTACIÓN ON-LINE**

#### **1° Paso:**

Todas las recetas autorizadas a través del Validador Online se pueden visualizar como **Recetas Pendientes**. Estas recetas se consultan por fecha Desde/Hasta, debiendo verificarse contra los documentos físicos, con la posibilidad de excluir recetas que no van a incluirse a un lote.

**2° Paso:**

Verificadas las recetas pendientes validadas Online, se puede proceder a la Generación de Lotes, los cuales dan como resultado la generación de una Carátula de Lote Online con el detalle de recetas y sus totales pertinentes. Es posible generar tantos lotes como sean necesarios.

**3° Paso**

Antes de generar la Presentación, deberá realizar la Declaración de Dispensa y generar los respectivos Lotes y la correspondiente impresión de Carátula de Lote Manual.

De igual manera que las recetas autorizadas Online, sólo podrán incluirse en lotes las Declaraciones de Dispensa ingresadas hasta el día anterior.

**4° Paso**

Generarse la Presentación, la cual se compone a su vez de Carátula de Presentación que totaliza la información de cada uno de los lotes previamente realizados (Online y Manuales).

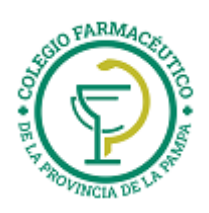

#### **ACLARACIONES:**

- **NUNCA debe olvidarse de generar la Presentación.**
- **SIEMPRE debe respetar la fecha máxima de cierre de Presentación Online, según cronograma que se visualiza cada vez que se selecciona un financiador.**
- **Los códigos de barra impresos en las Carátulas de Lote y Presentación deben estar perfectamente legibles, ya que de la lectura de los mismos se obtienen los datos esenciales para la Auditoría.**

#### **A CONTINUACIÓN SE DETALLAN LOS PASOS DE LA OPERATORIA MENCIONADA**

**1 - Página Inicial**

Se accede al servicio de Cierre de lote y Presentación Online a través de la página www.imed.com.ar. Debe seleccionar la opción **"FARMACIAS".**

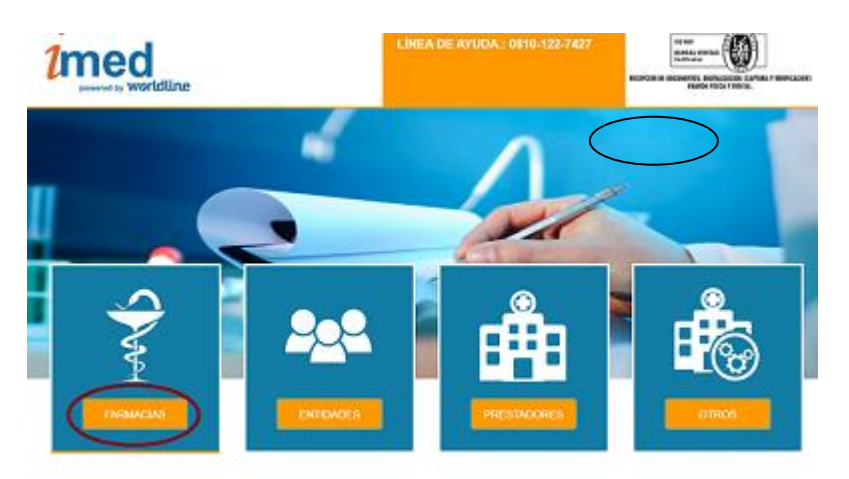

**2 - Página de ingreso**

Ingrese su código de Usuario y su Contraseña. A continuación haga clic en el botón **"Ingresar"** para ingresar a la página de selección de servicios.

USUARIO = CÓDIGO IMED (**990XXXXXXXX**)

CONTRASEÑA = CÓDIGO FARMALINK (**XXXXX**)

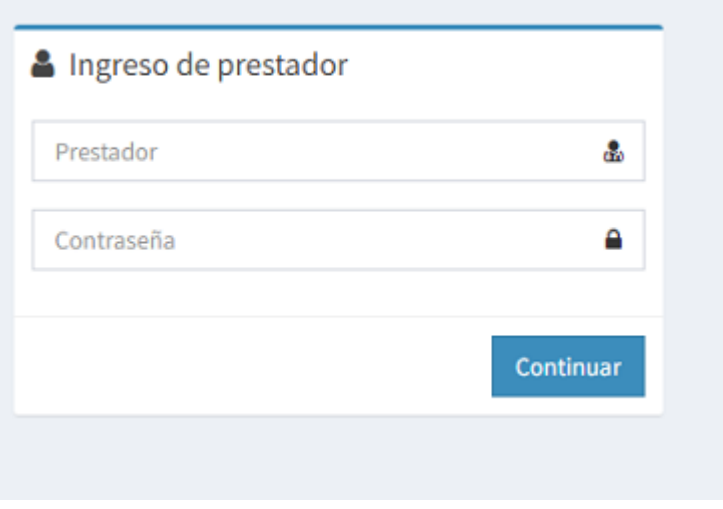

**3 - Página de selección de servicios**

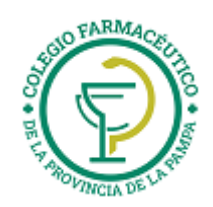

Haga clic en el botón **"Cierre de Lotes"** para ingresar a la pantalla principal de Cierre de Lotes y Presentaciones.

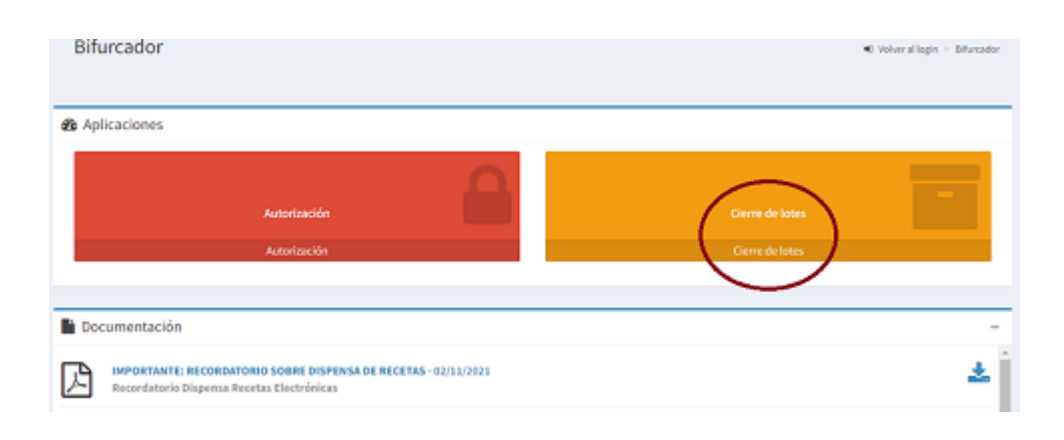

# **4 - Pantalla principal de Cierre de Lotes**

Para iniciar el proceso de control, Cierre de lotes y generación de presentación, seleccionar en apartado SALUD el botón **Cierre de Lotes.** O el apartado LABORATORIOS para el caso de los programas (Bienestar, Elegir Salud, Viviendo mejor, etc). En este último caso el cierre de lotes se hará automáticamente,  $\mathbf s$ eleccionando el Laboratorio, luego el plan, seguid $\phi$  de lotes y presentación.

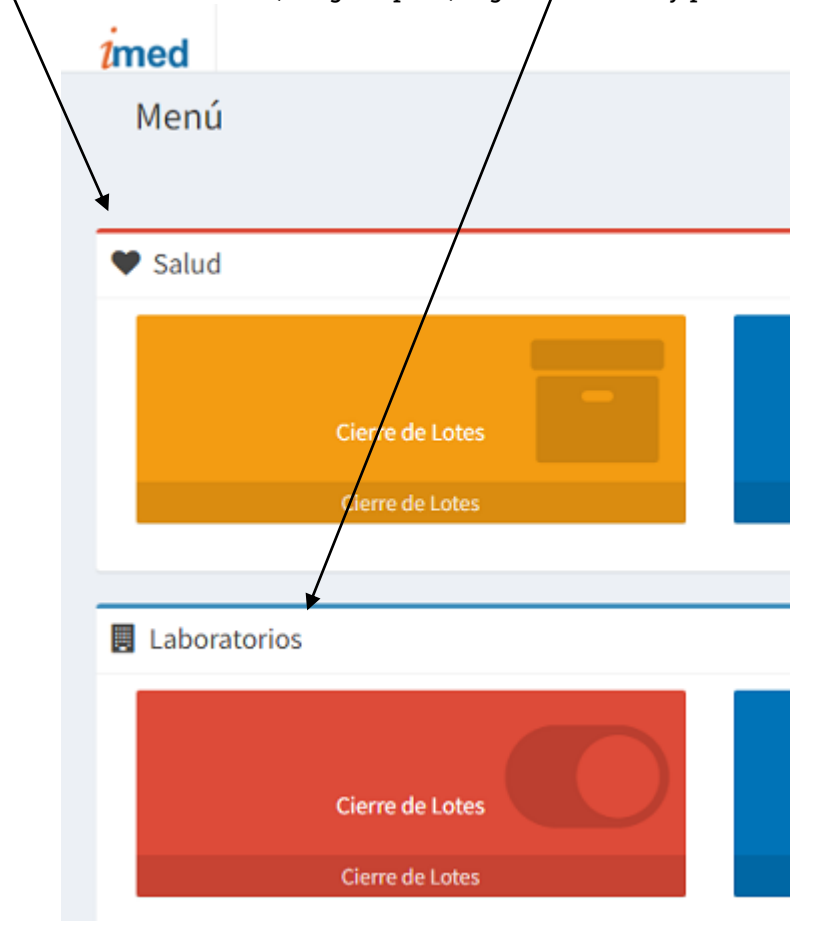

**5 - Inicio**

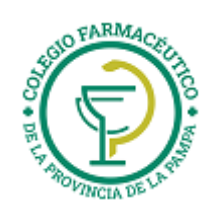

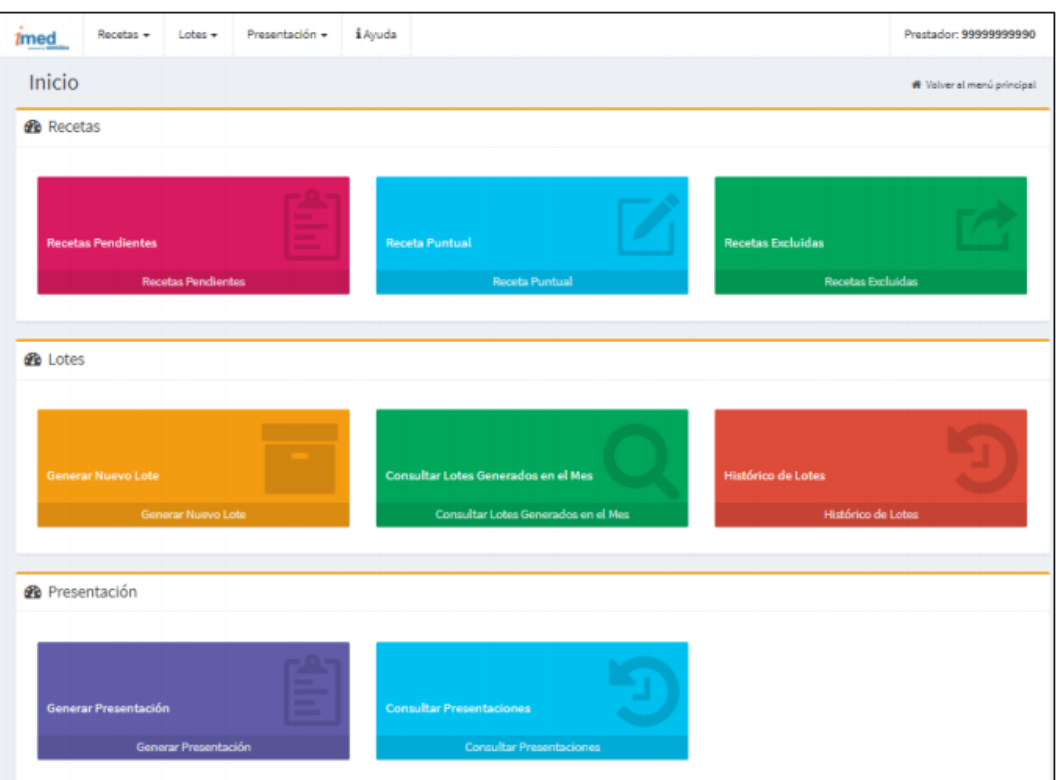

# **6 – Recetas**

# **6.1 – Recetas Pendientes**

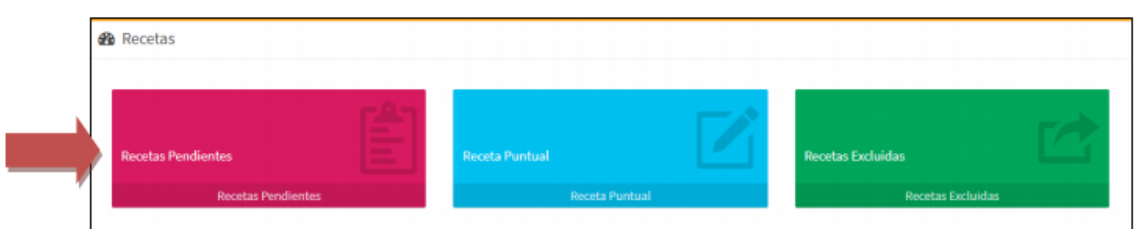

La opción **Recetas Pendientes** permite consultar y controlar las recetas autorizadas que se encuentran pendientes para ser incluidas en un Lote Online.

# **6.1.1 – Selección del Financiador**

En la opción **Seleccione Financiador:** hacer click en **"SELECCIONE"**, para luego proceder a elegir, del menú desplegable, el financiador sobre el que se desea trabajar.

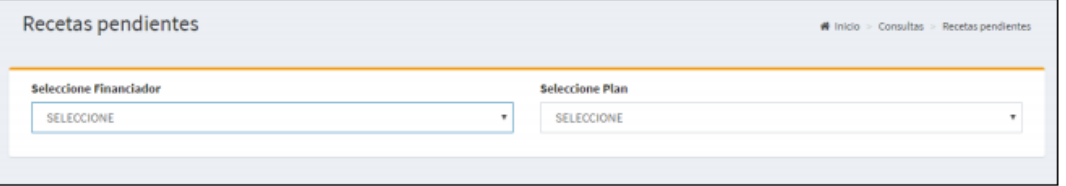

IMPORTANTE: Luego de seleccionar el financiador se podrá visualizar **Fecha de cierre IMED** del mismo (Corresponde al **plazo máximo de cierre Online**).

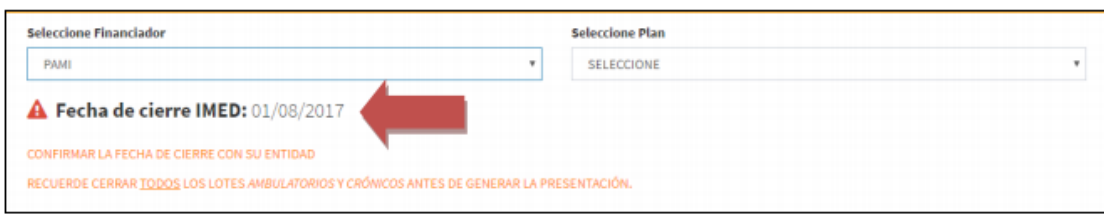

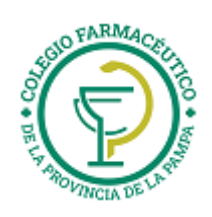

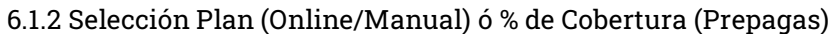

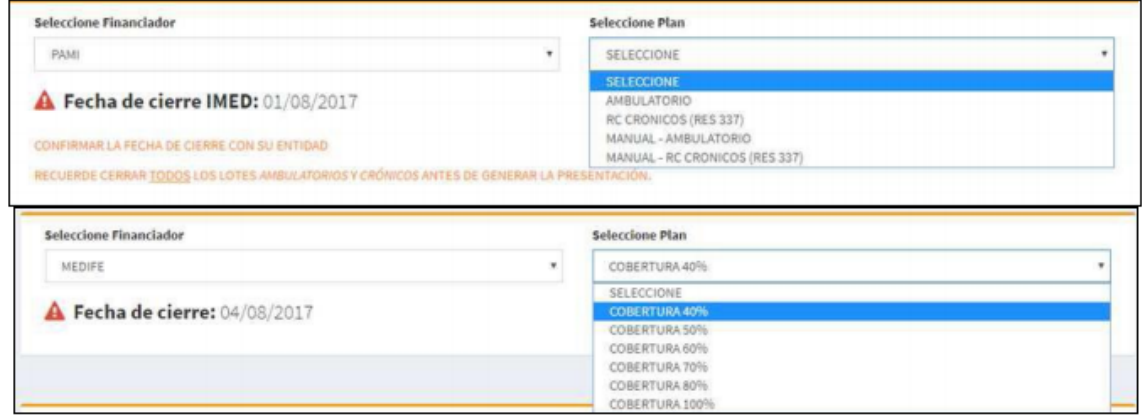

**IMPORTANTE: Para seleccionar un Plan "MANUAL", deberá haberse realizado previamente una Declaración de Dispensa (ingreso de recetas no validadas Online). Ver DECLARACION DE DISPENSA.**

#### **6.1.3 Seleccione un rango de fechas**

Una vez seleccionado el Financiador y el Plan, deberá seleccionar el rango **Fecha desde/Fecha hasta** de las recetas autorizadas que desea controlar, a efectos de poder verificar contra la documentación física. Luego presionar **Ver** Listados

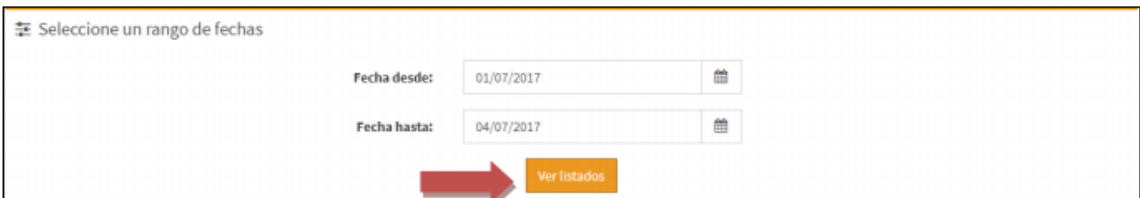

Se desplegará la **Lista de Recetas** del Financiador, Plan y Rango seleccionados, que se encuentren en condiciones de ser incluidas en un Lote.

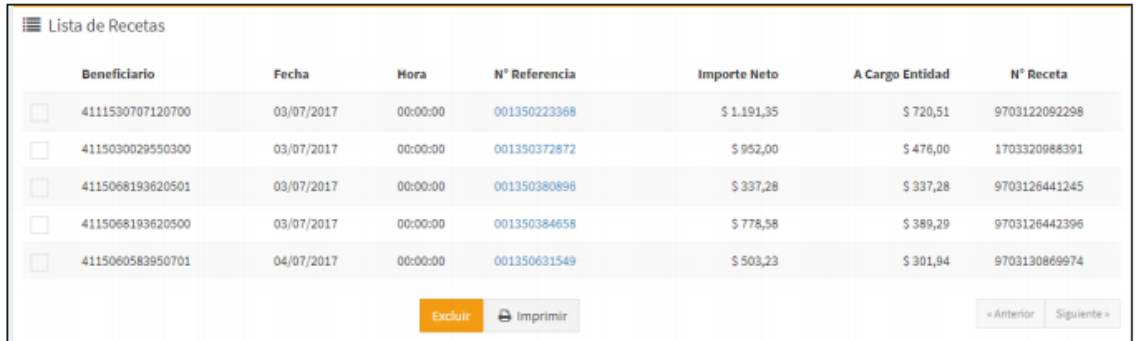

Desde ésta lista, se podrá ingresar por link de **Nº Referencia** a la **Receta Puntual**, también se podrá **Excluir Recetas** (ver punto 6.2); e **Imprimir** los listados para su control.

**6.2 - Receta Puntual**

En la consulta **Receta Puntual** podrá visualizar el detalle de la receta hasta el nivel de los ítems dispensados y sus estados

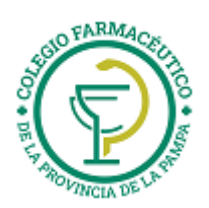

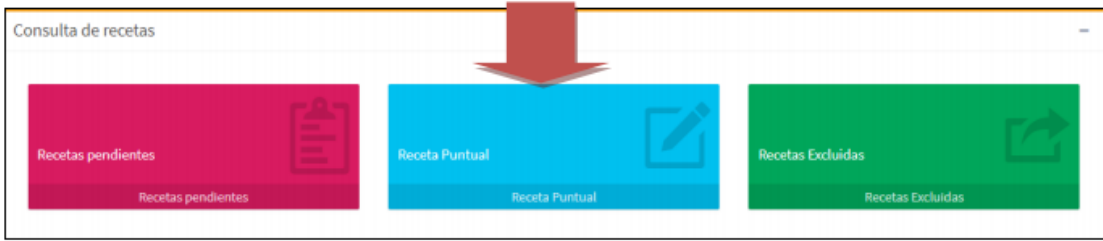

Seleccione **Receta Puntual** y elija el dato que ingresará. Número de **Referencia** de una autorización. Luego presione el botón **Buscar (lupa).**

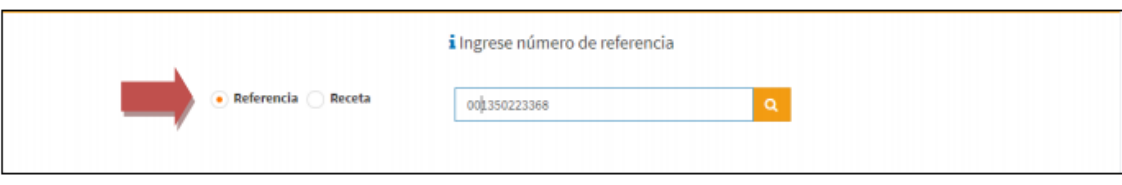

Se observarán **Datos Receta** y **Detalle de la receta** con sus ítems.

La receta se visualizará en estado **Pendiente** si la misma no ha sido incluida a un lote. Seleccionando **Excluir Receta**, la misma pasará a estado **Excluida** y no podrá ser incluida en un lote (ver Recetas Excluidas).

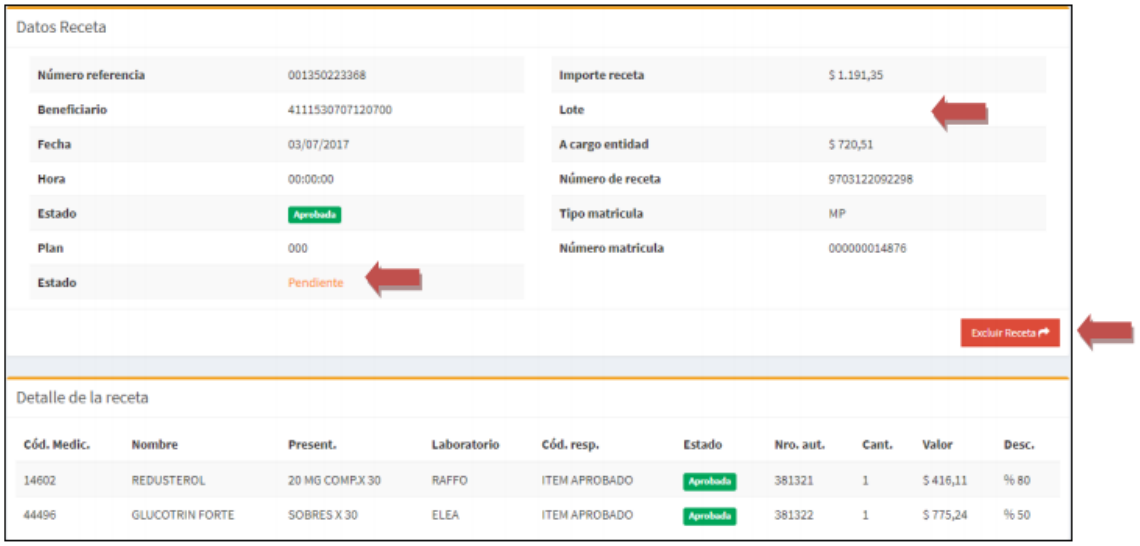

La receta en estado **Excluida** podrá incluirse seleccionando **Incluir Receta.**

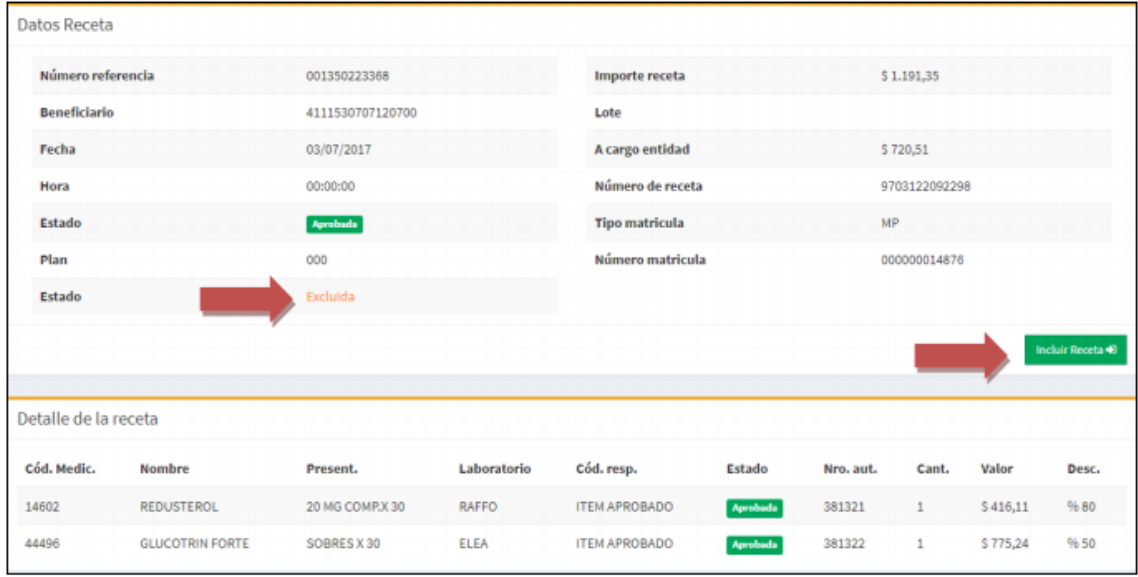

La receta se visualizará en estado **Incluida**, si la misma se encuentra en un lote. La funcionalidad Excluir/Incluir estará disponible sólo en el caso que la receta no se encuentre dentro de un lote.

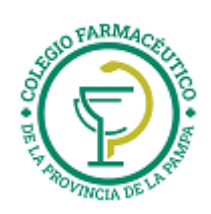

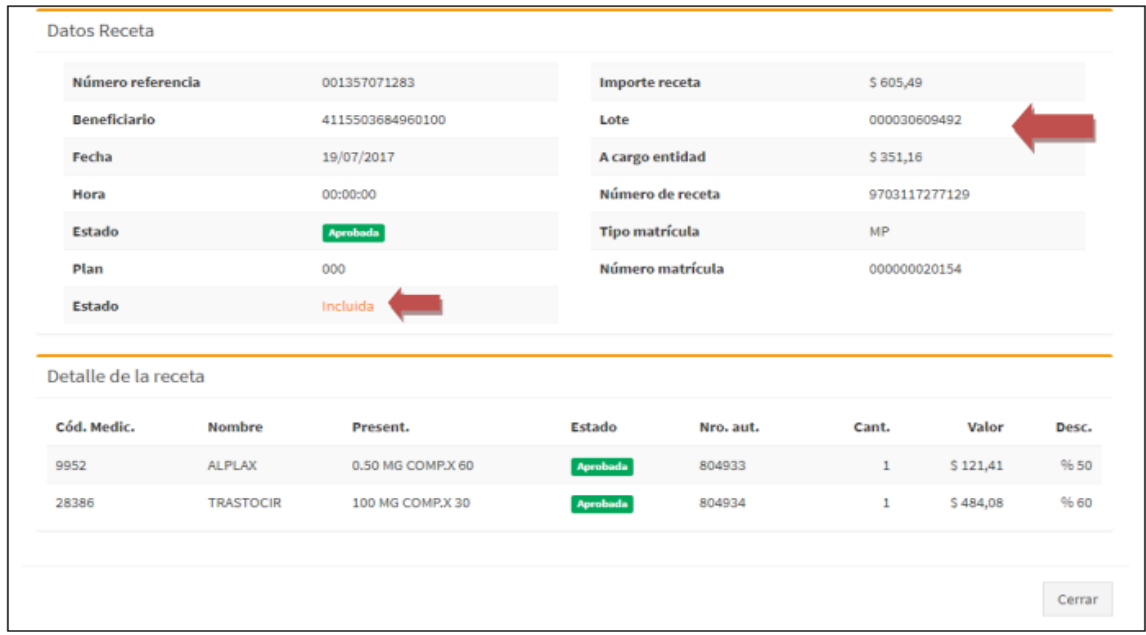

#### **6.2.1 – Excluir Recetas**

Las recetas que no pudieran ser presentadas por problemas transitorios en el documento físico, podrán ser excluidas desde **Recetas Pendientes** o desde **Receta Puntual**, tildando la casilla disponible al comienzo de cada fila a la izquierda y haciendo clic en el botón "Excluir". La exclusión de recetas puede ser transitoria o definitiva, según la necesidad que se presente en la farmacia.

Una receta **Excluida** puede volver al estado de **Pendiente** desde **Recetas Excluidas** o desde **Receta Puntual.**

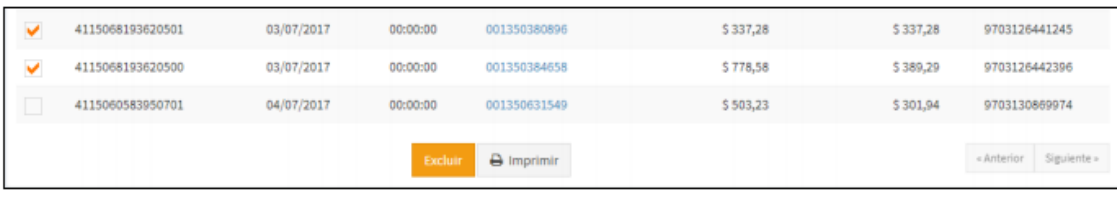

**IMPORTANTE:** Una receta en estado **Excluida** no implica que la autorización quede en estado cancelado o borrado. La receta excluida, **permanece APROBADA** y solo es excluida de la lista de Recetas Pendientes. Si la receta nunca va a ser presentada, se deberá **CANCELAR** la autorización que se realizó en su momento, permitiendo de ésta manera, la reutilización de la receta y la liberación del consumo del afiliado. Con cada acción de **Excluir** recetas marcadas, se solicitará una confirmación.

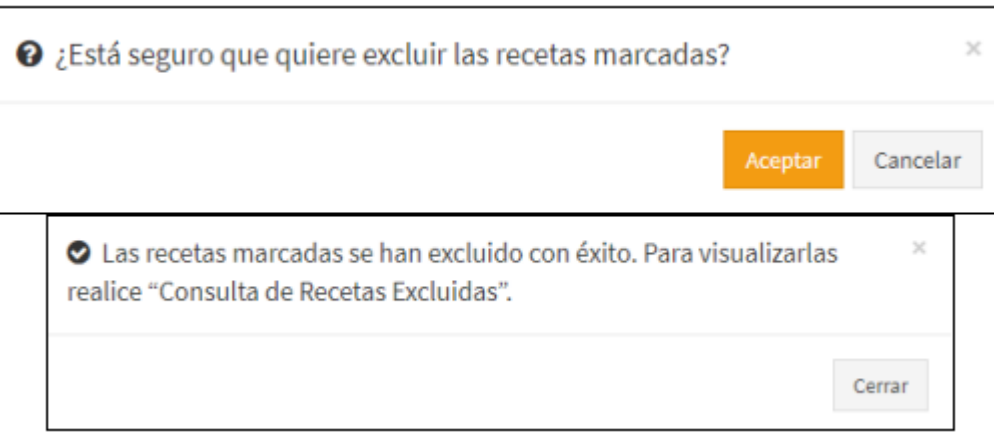

**6.3 – Recetas Excluidas**

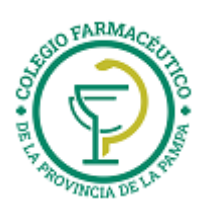

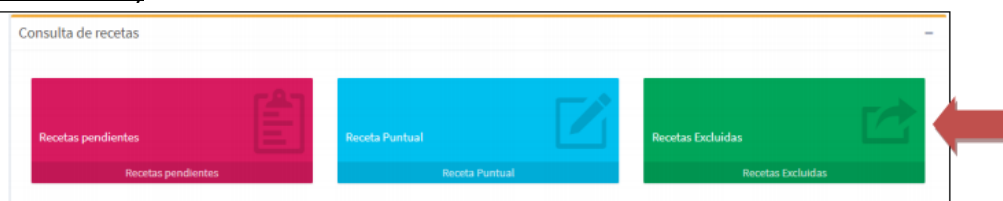

Al ingresar a **Recetas Excluidas** y seleccionar Financiador y Plan, se podrán visualizar todas las recetas que se han marcado como excluidas. Al hacer click en la casilla situada en el margen superior izquierdo (al lado de Beneficiario) se marcarán o desmarcarán todas las recetas listadas en una sola acción.

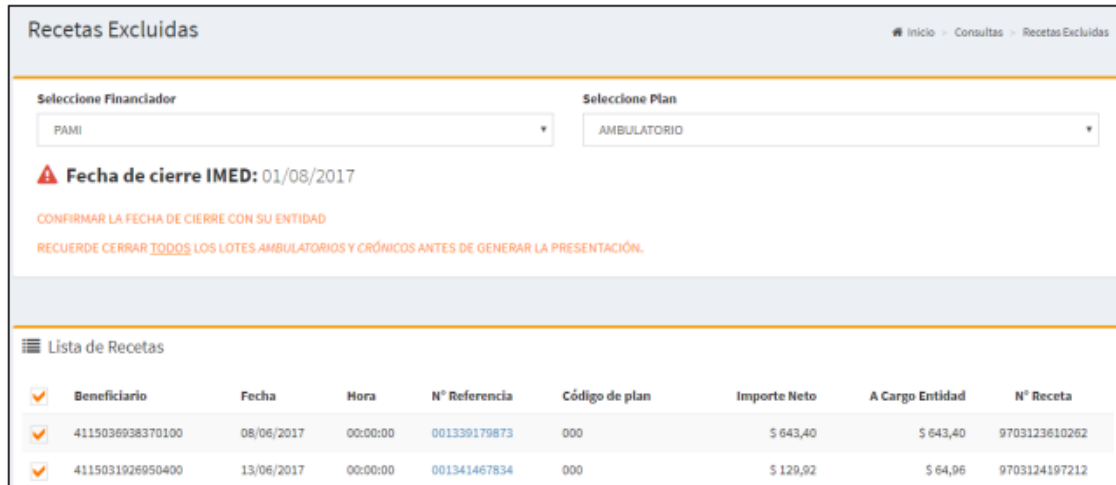

Al hacer click en la casilla de selección de la izquierda en una o más recetas, y luego en el botón **Incluir**, el sistema quitará la marca de exclusión de las recetas seleccionadas, dejándolas disponibles para incluirlas en un lote de **Recetas Pendientes.**

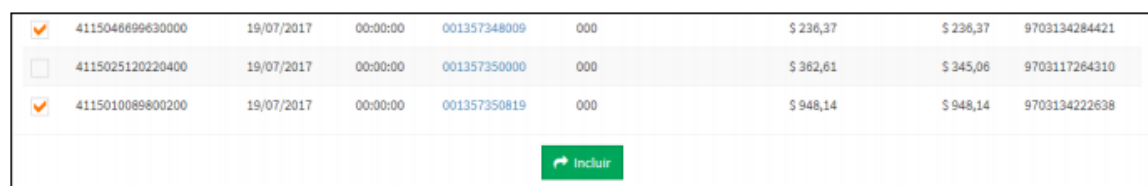

También se podrá consultar la receta desde el link de **Nro Referencia** accediendo a la **Receta Puntual**.

#### **7 – Lotes**

**7.1 - Generar Nuevo Lote**

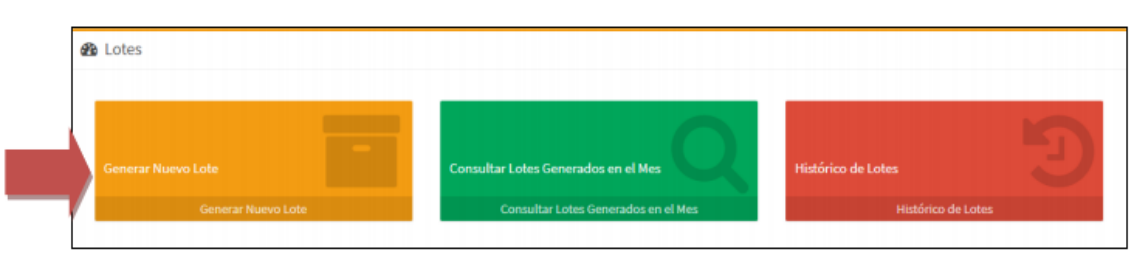

Una vez verificado un grupo de Recetas Pendientes, se procederá a la generación del lote, para lo cual debe seleccionar **Generar Nuevo Lote**.

Deberán seleccionarse **Financiador** y **Plan** y definirse nuevamente los filtros **Fecha Desde/Fecha Hasta** que comprende a las recetas pendientes ya verificadas y seleccionar el botón **Ver recetas del Lote a Generar**.

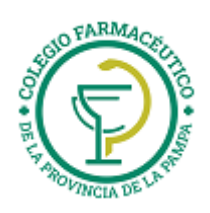

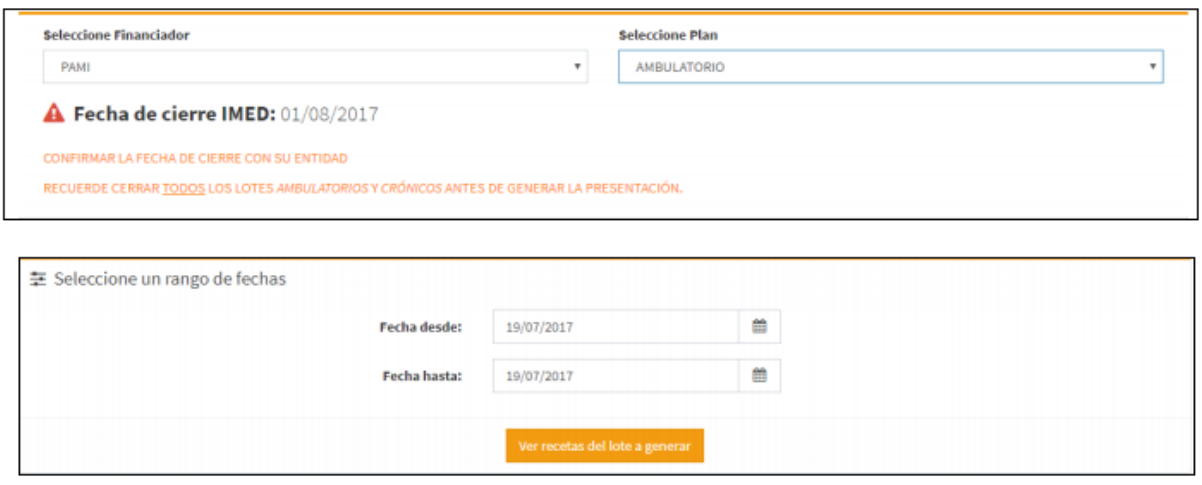

Se visualizará **Lote Previo** con los datos generales e importes de las recetas listas para ser incluidas en lotes y la cantidad de lotes a generar. Se podrá consultar **Ver detalle** por si existe alguna diferencia con lo ya controlado previamente.

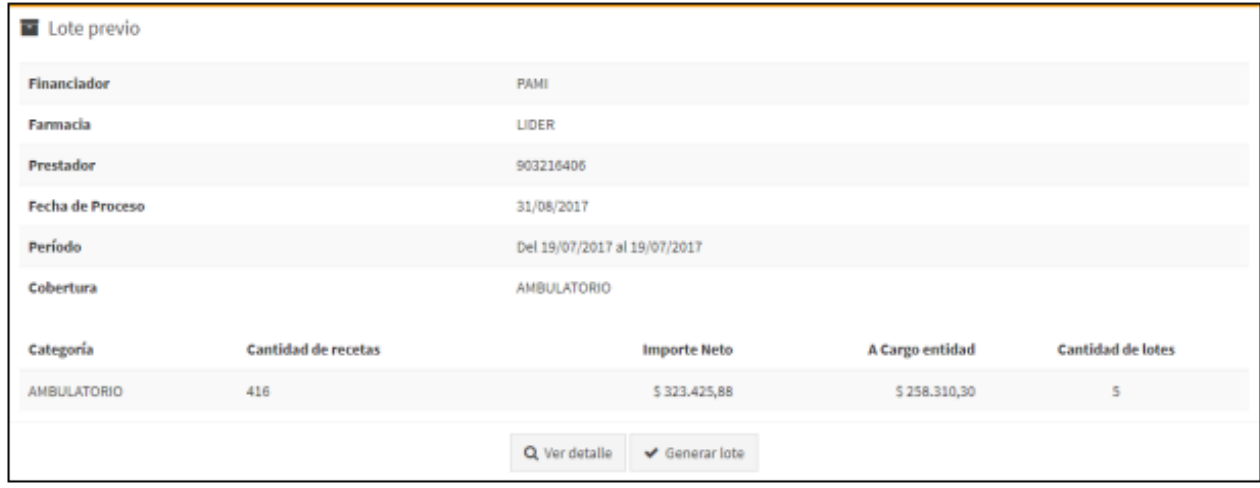

Al cliquear **Generar lote** se generará automáticamente un mensaje de confirmación. Al seleccionar Aceptar se observarán las **Carátulas de Lotes.**

## **Generados**

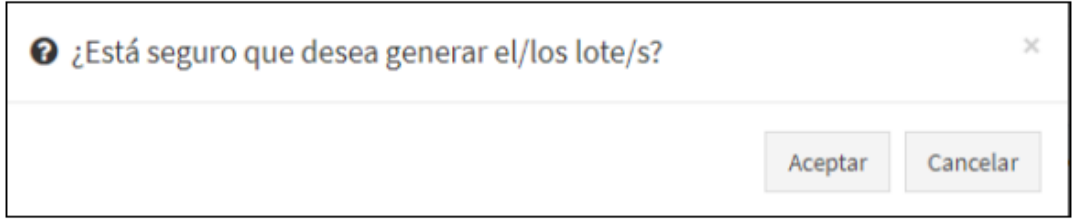

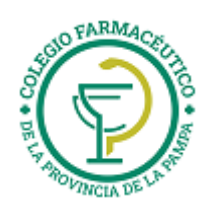

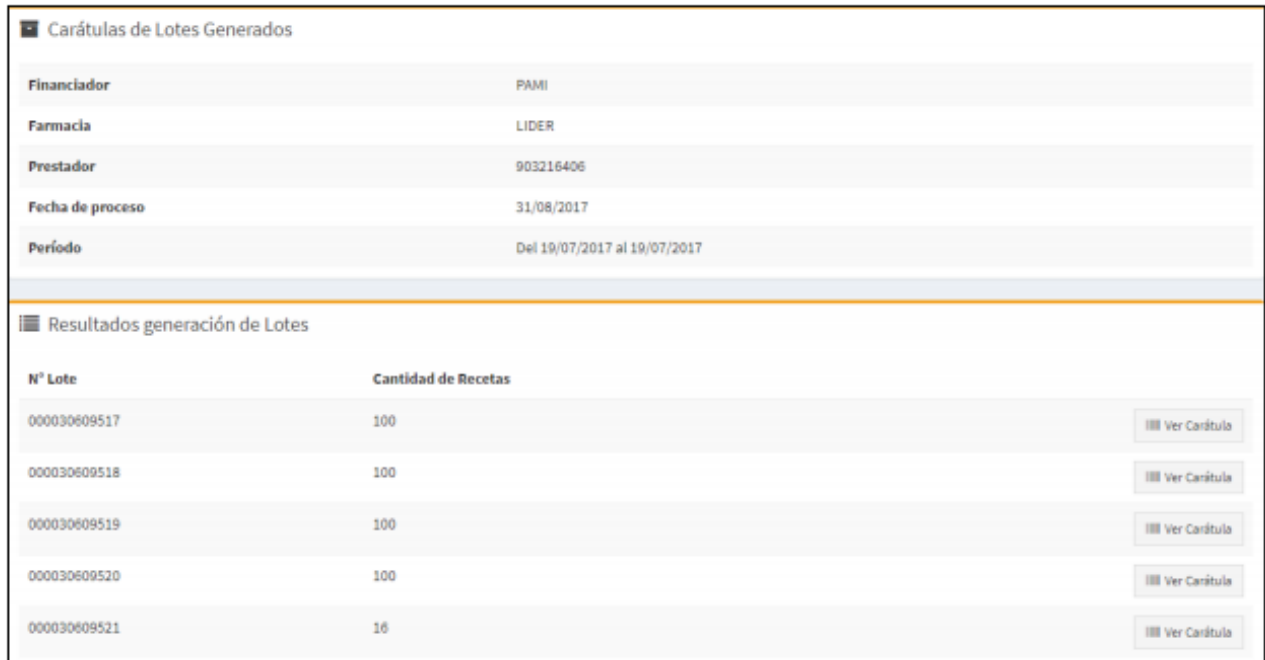

Consultar **Ver Carátula** y se visualizará la **CARÁTULA DE LOTE ON-LINE** en archivo con formato .pdf; con información detallada correspondiente, que deberá imprimirse y acompañar al lote físico de recetas **validadas Online**.

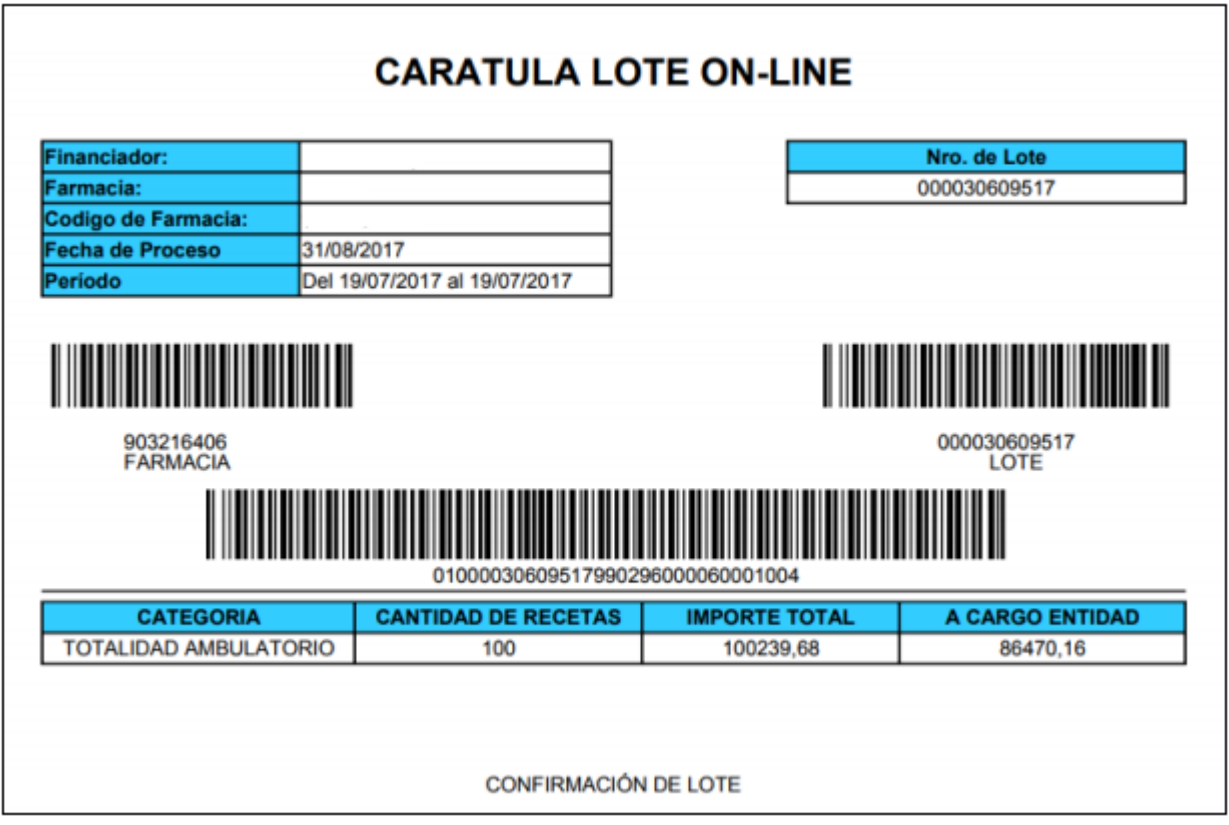

En el caso que se haya realizado previamente **Declaración de Dispensa**, se deberá generar el Lote de Plan MANUAL. La **CARÁTULA LOTE MANUAL** en formato .pdf, deberá imprimirse y acompañar al lote físico de recetas **Manuales (Declaración de Dispensa).**

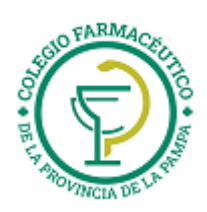

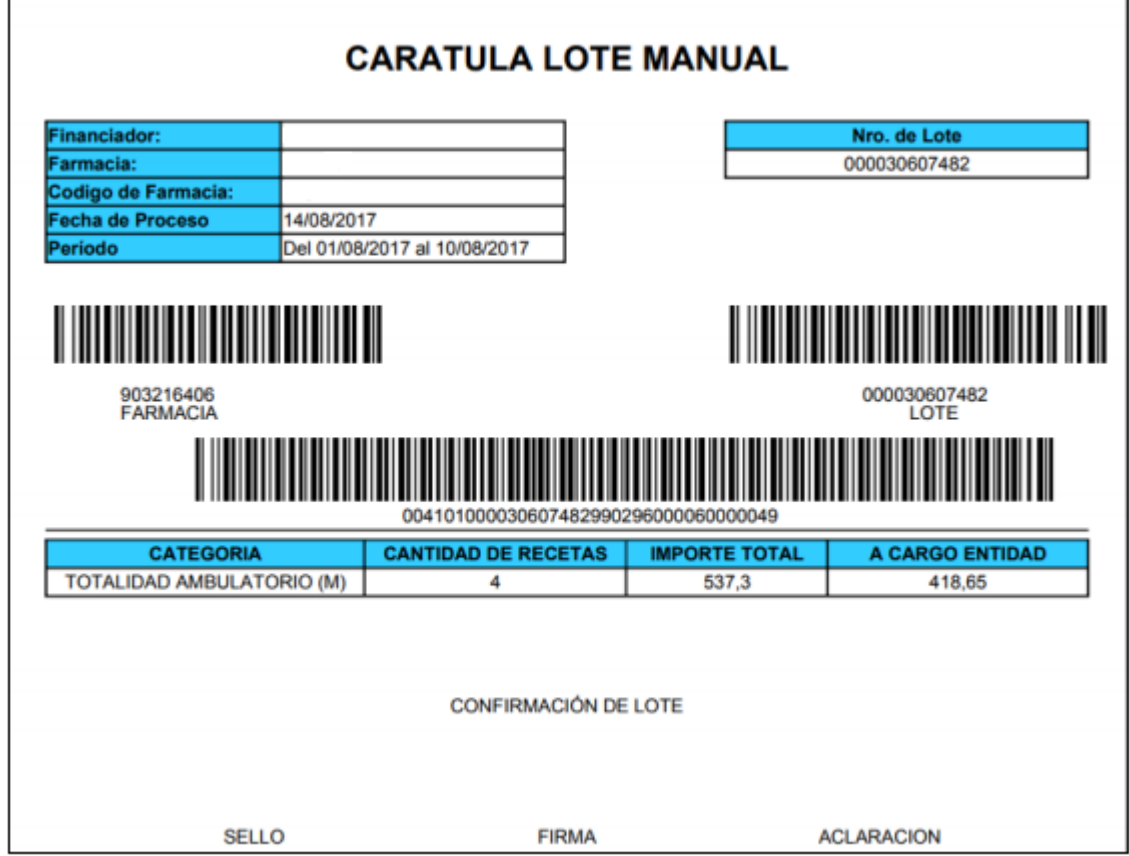

**7.2 Consultar Lotes Generados en el mes**

Todos los lotes que genere la farmacia pueden ser consultados desde esta opción.

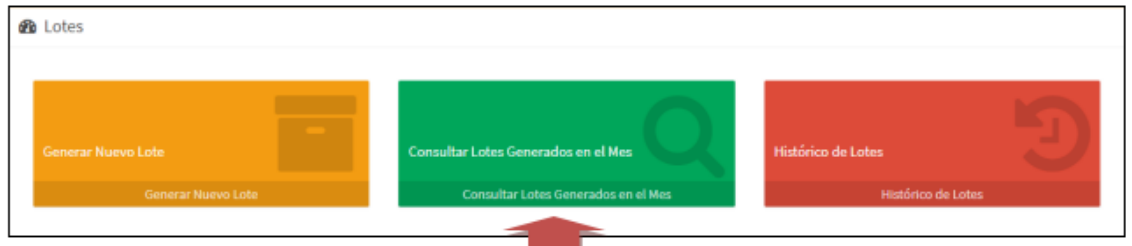

<u>e a</u> Al ingresar, seleccionar **Financiador** y se visualizarán los lotes generados en el mes para el mismo.

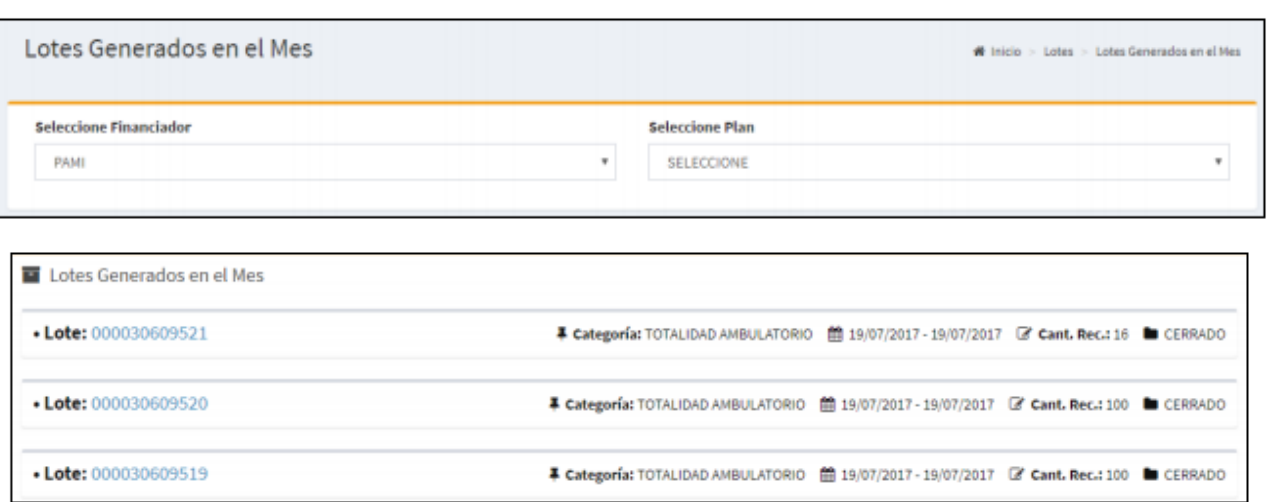

Haciendo click en el número de Lote se accede al detalle del mismo, donde se podrá: **Ver Carátula, Borrar, Detalle** y, en el caso de tener la opción habilitada, **Exportar consulta**.

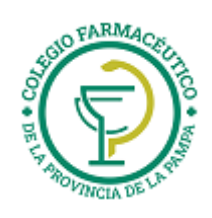

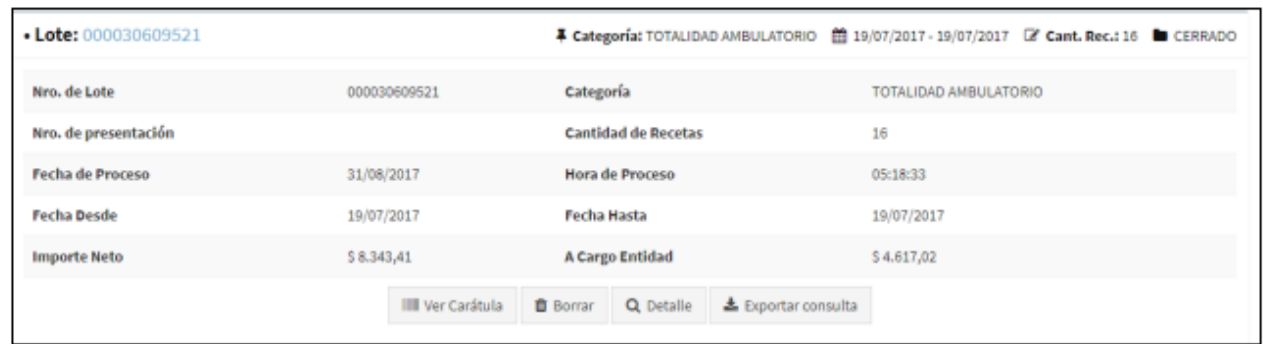

#### **7.3 – Histórico de Lotes**

Del mismo modo, se podrán consultar los lotes generados anteriormente, ingresando a la opción **Histórico de Lotes**, utilizando la misma operatoria que en el punto anterior.

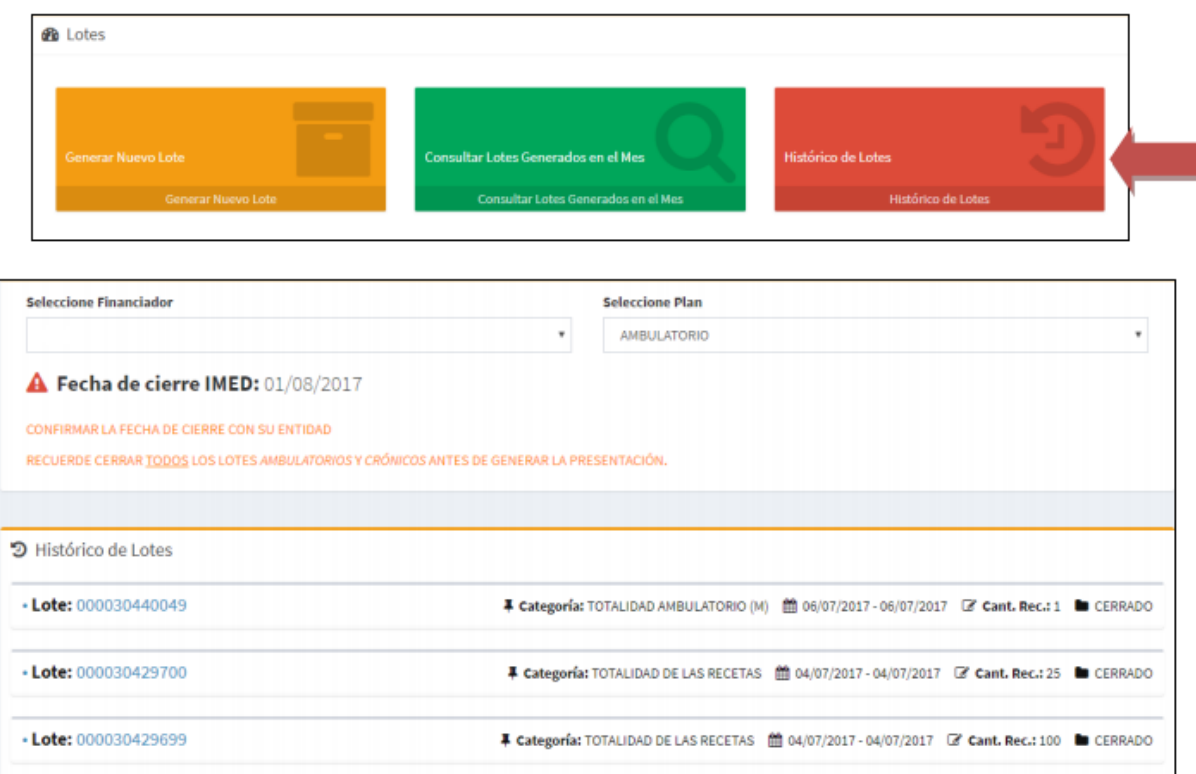

#### **8 – PRESENTACIÓN**

#### **8.1 – Generación Presentación**

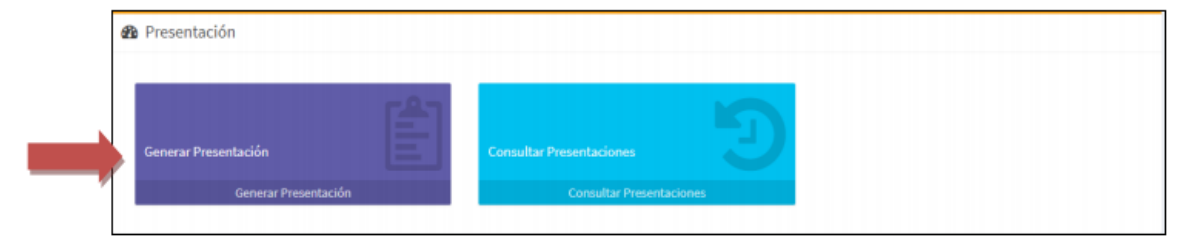

Permite la generación de una Presentación, a partir de los lotes previamente confeccionados durante el período. Ingresar a **Generar Presentación,** seleccionar el **Financiador** y el sistema presentará la información de presentación general previa para el financiador y sus diferentes categorías de Lotes.

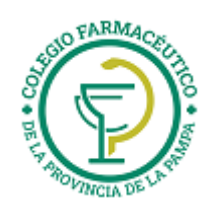

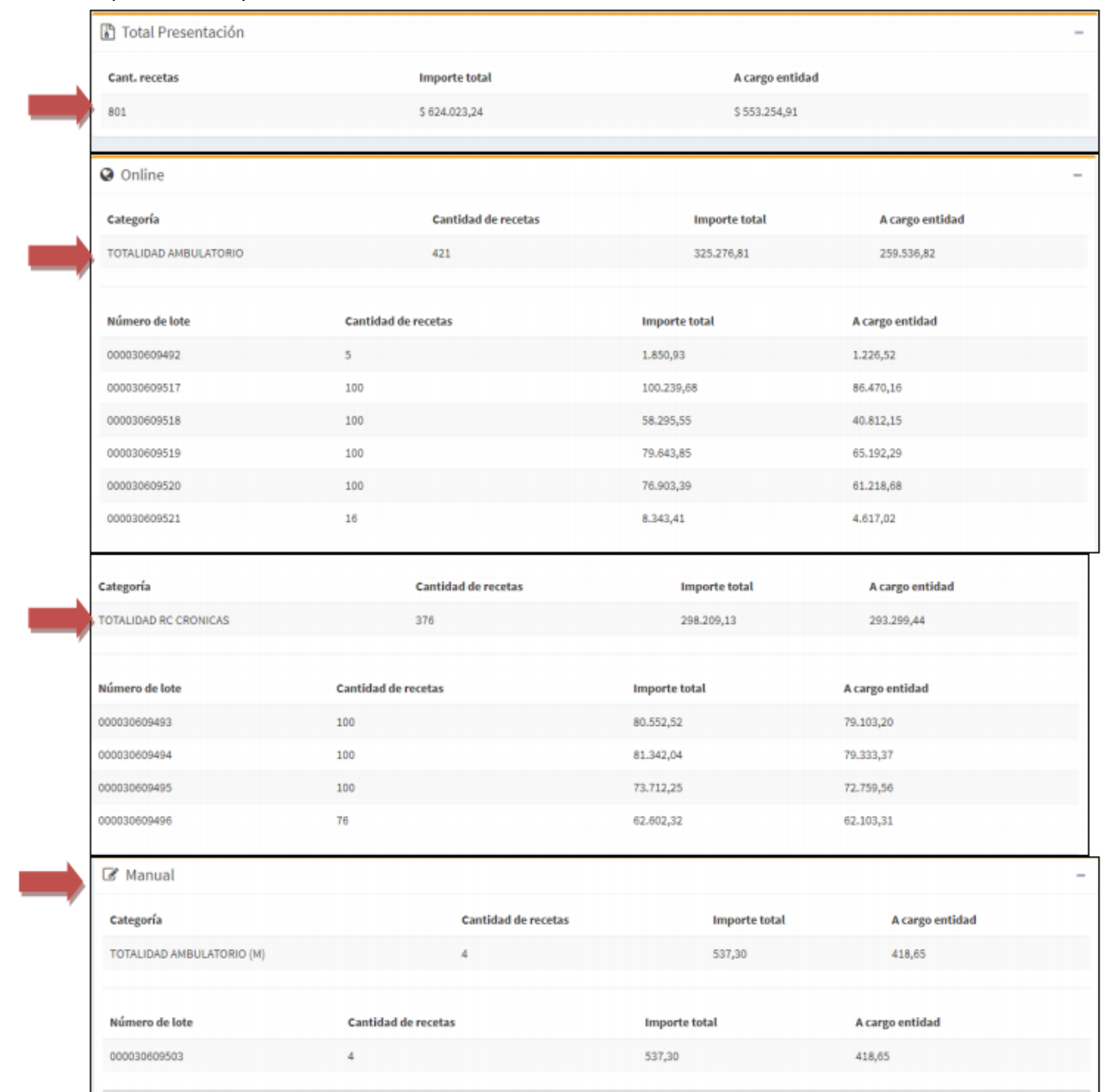

Una vez verificada la información previa, cliquear en el botón **Generar Presentación**.

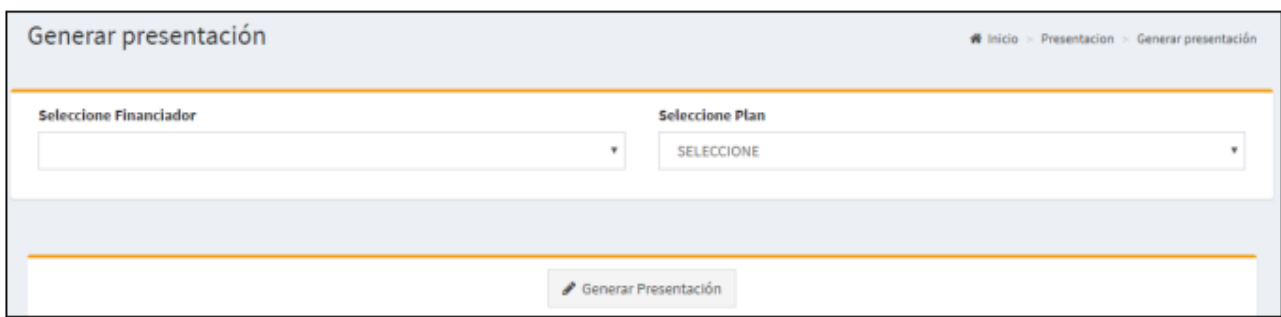

Se visualizará un mensaje de Presentación Generada, desde donde se podrá **Ver Carátula** de la Presentación.

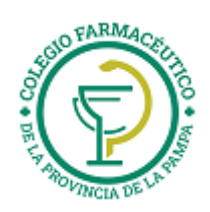

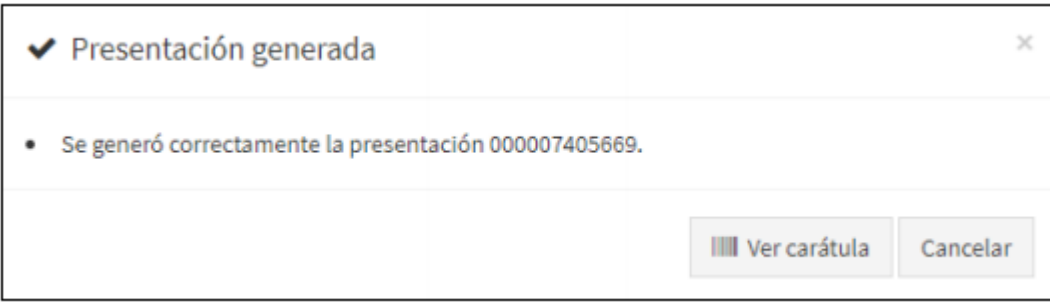

El sistema cierra la presentación, componiendo un archivo de formato .pdf, de 4 (CUATRO) páginas, requerido por las Auditorías, con carátulas a nivel de financiador según se detalla:

# **PARA ADJUNTAR A LOTES FÍSICOS A PRESENTAR**

- 1- RESUMEN GENERAL PRESENTACIÓN (ORIGINAL)
- 2- DETALLE GENERAL PRESENTACIÓN (ORIGINAL)

**CONSTANCIA PARA LA FARMACIA**

- 3- RESUMEN GENERAL PRESENTACIÓN (DUPLICADO)
- 4- DETALLE GENERAL PRESENTACIÓN (DUPLICADO)

Si la Presentación ya fue generada para el período, se visualizará el mensaje:

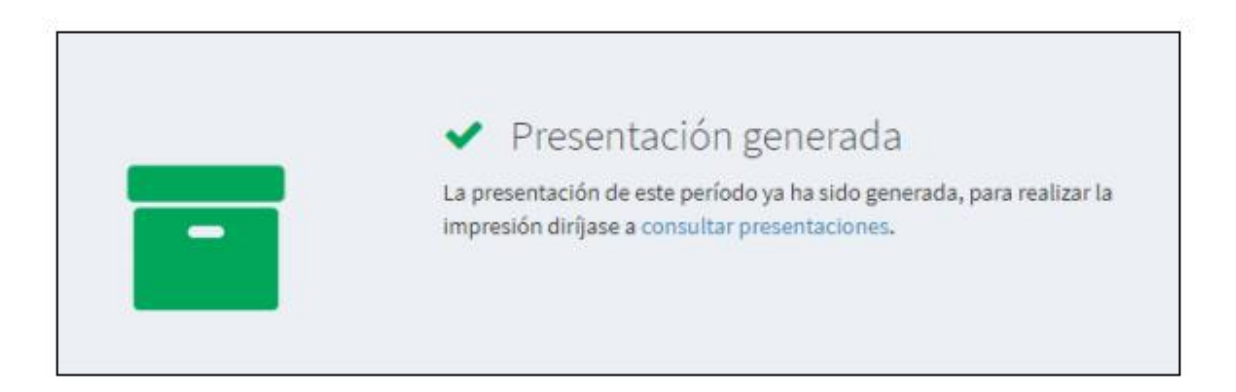

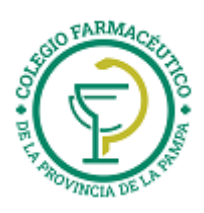

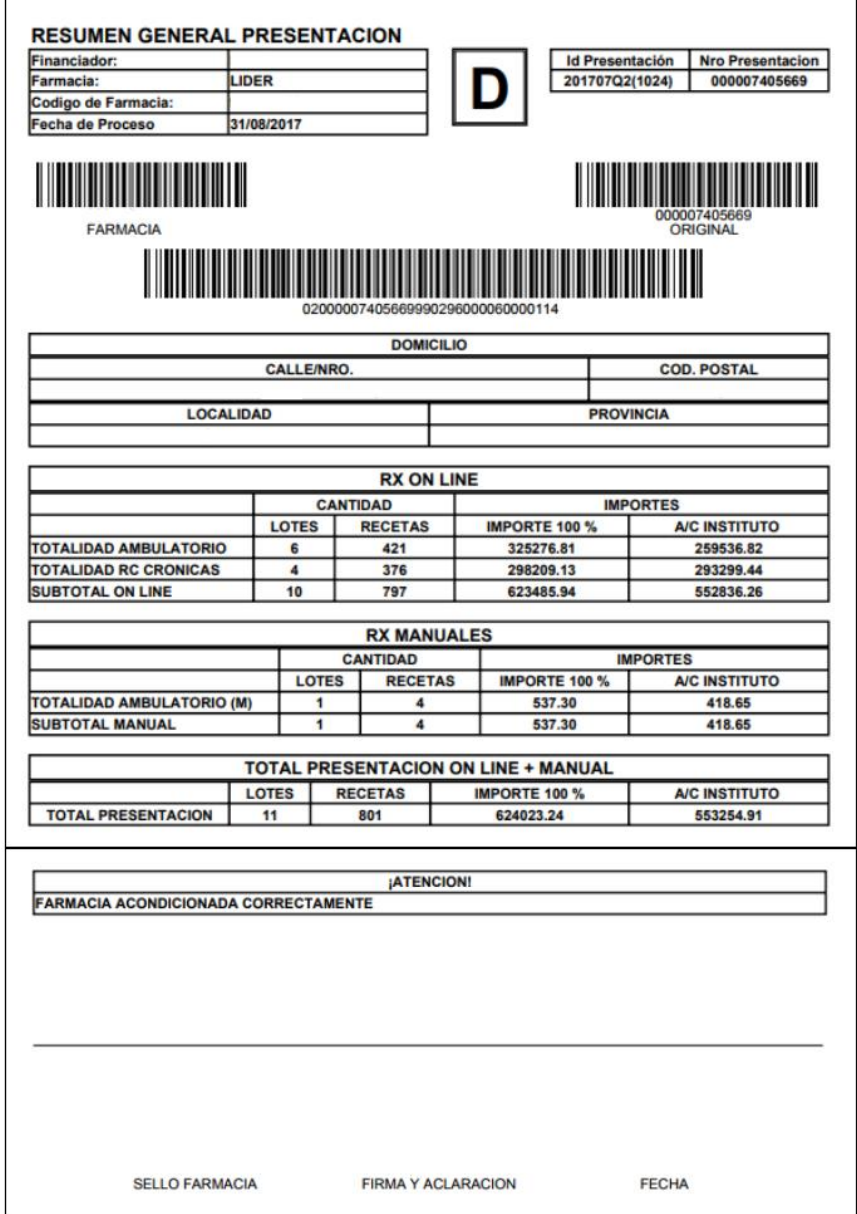

**IMPORTANTE: Los códigos de barras impresos en las Carátulas de Lote y Presentación deben estar perfectamente legibles, ya que de la lectura de los mismos se obtienen los datos esenciales para la Auditoría.**

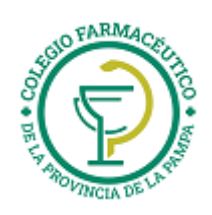

h

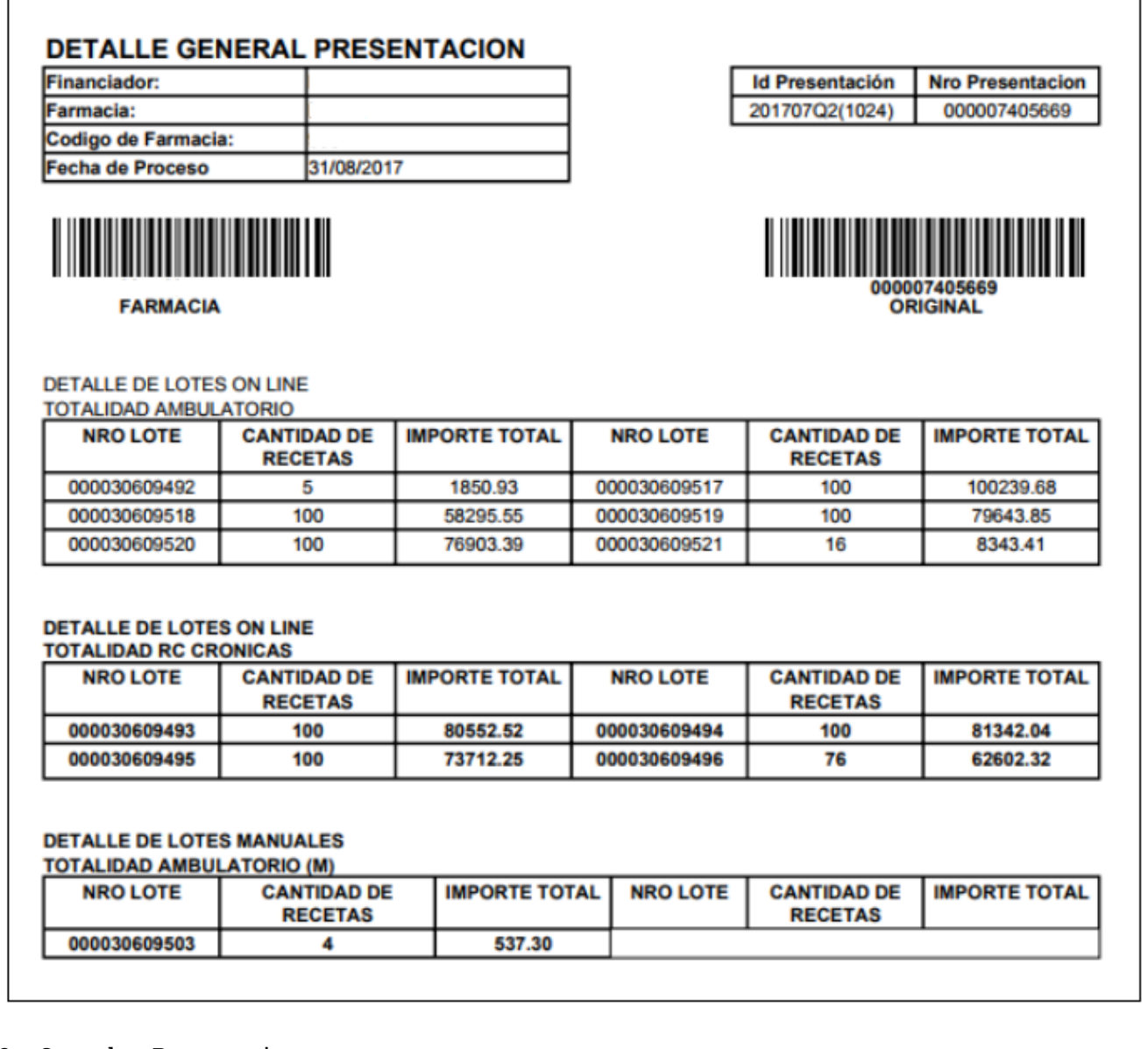

#### **8.2 – Consultar Presentaciones**

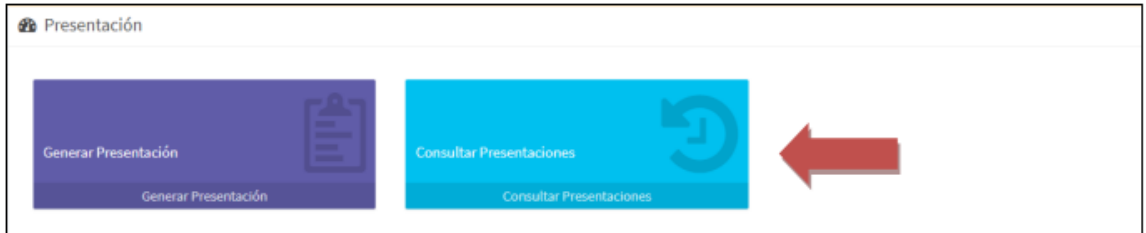

Ingresando en **Consultar Presentaciones** permite la consulta de las presentaciones generadas por el prestador en el pasado para el financiador seleccionado.

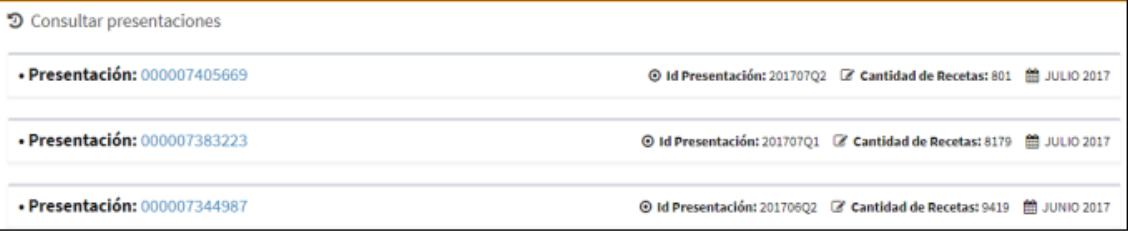

Al ingresar a cada Presentación, se observará el resumen de la misma y es posible solicitar **Ver Carátula** y **Borrar** antes de la fecha de cierre IMED.

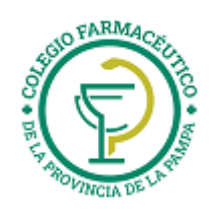

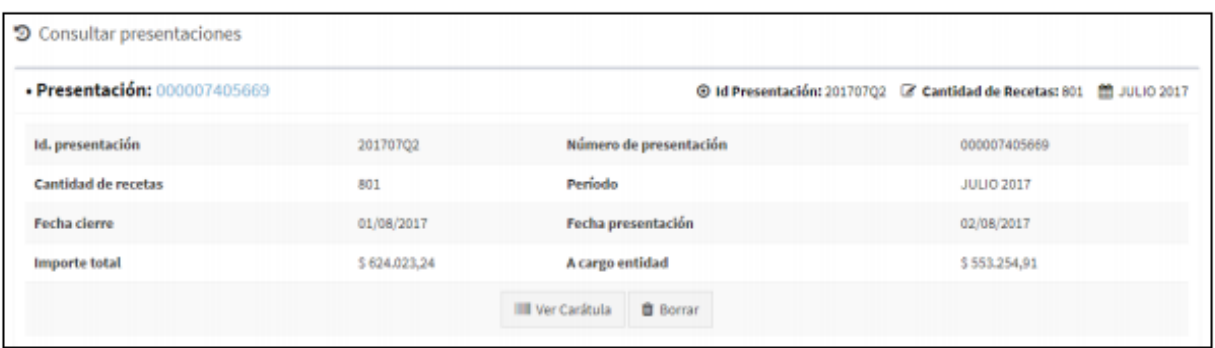

#### Al **Borrar** una Presentación se solicitará una confirmación y al Aceptar se realizará la acción.

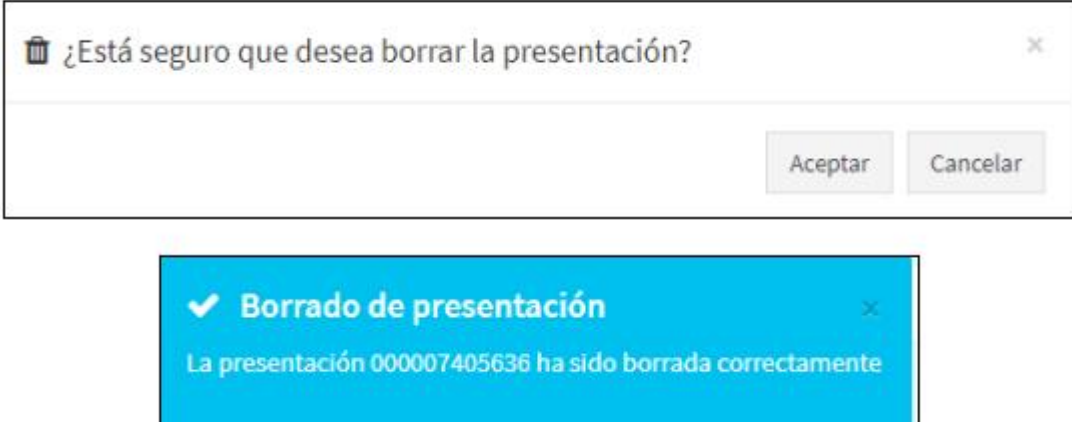

#### **9 – Menú Superior – Atajos**

En cualquier momento de las consultas, se podrá utilizar el **Menú Superior** que contiene atajos a todas las operaciones de Recetas, Lotes y Presentación descriptas en éste instructivo.

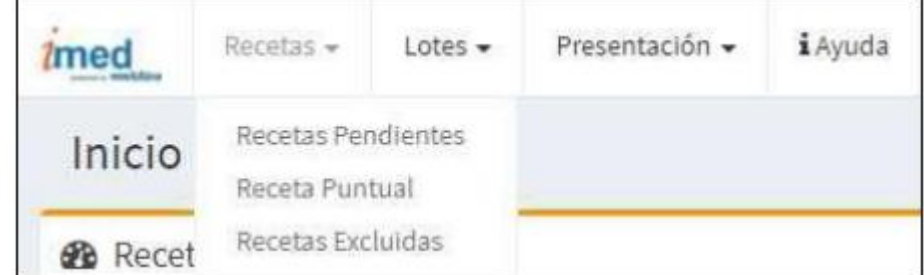

**Las UNICAS recetas que deben declararse en la Presentación Manual son:**

**Recetas Manuales Ambulatorias:** Total de recetas ambulatorias que no pueden validarse Online y/o Refacturaciones.

#### **INSTRUCTIVO PARA CANCELAR RECETAS A TRAVÉS DE IMED**

Para poder cancelar una validación a través de IMED, lo primero que debe hacer es entrar a la página de IMED (www.imed.com.ar), y registrarse con su código de Usuario y contraseña. Debe contar con el REFNUM (numero de referencia u OPF) de la validación para poder cancelarla, el mismo se encuentra tanto en el ticket como en el listado de recetas pendientes:

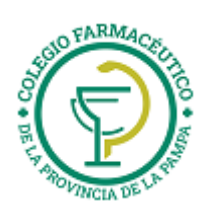

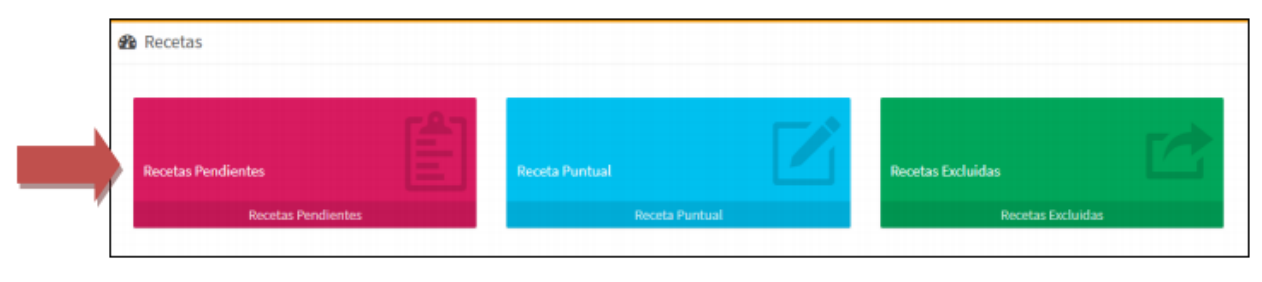

# Luego de haber accedido a la página de IMED. Seleccione **AUTORIZACION.**

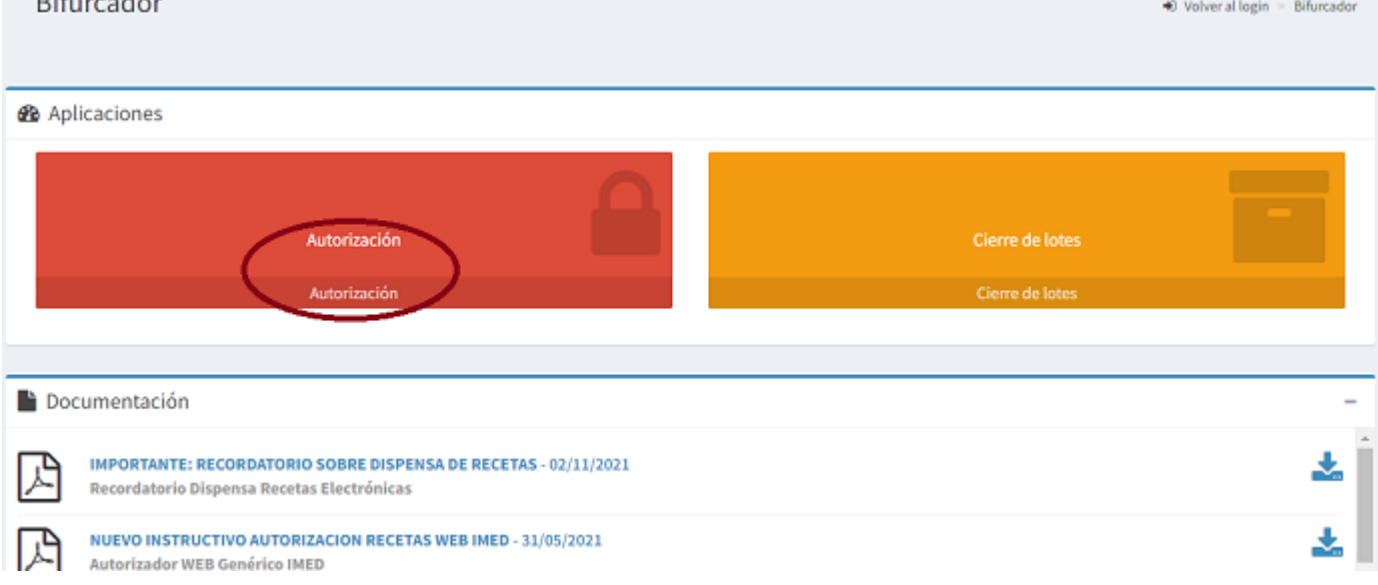

# A continuación haga clic en '**CANCELACION**'**.**

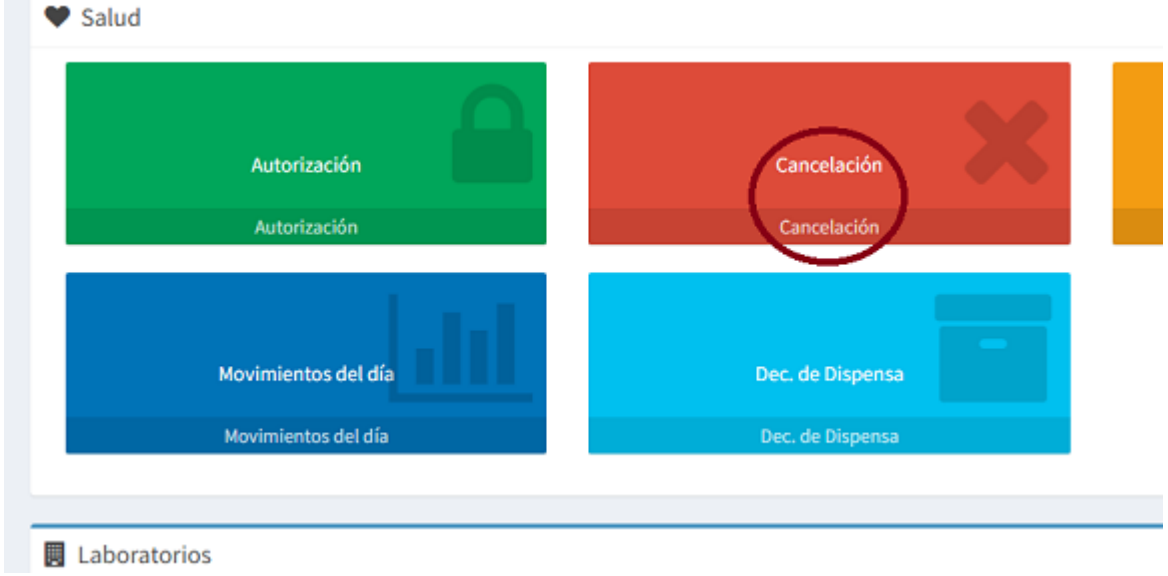

Seguidamente seleccione el financiador, es decir la obra social (1), luego ingrese el número del afiliado en el campo '**NUMERO DE SOCIO**' (2), después de esto, clic en el botón '**CONTINUAR**' (3).

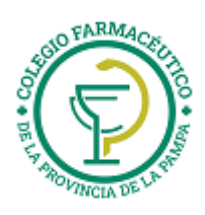

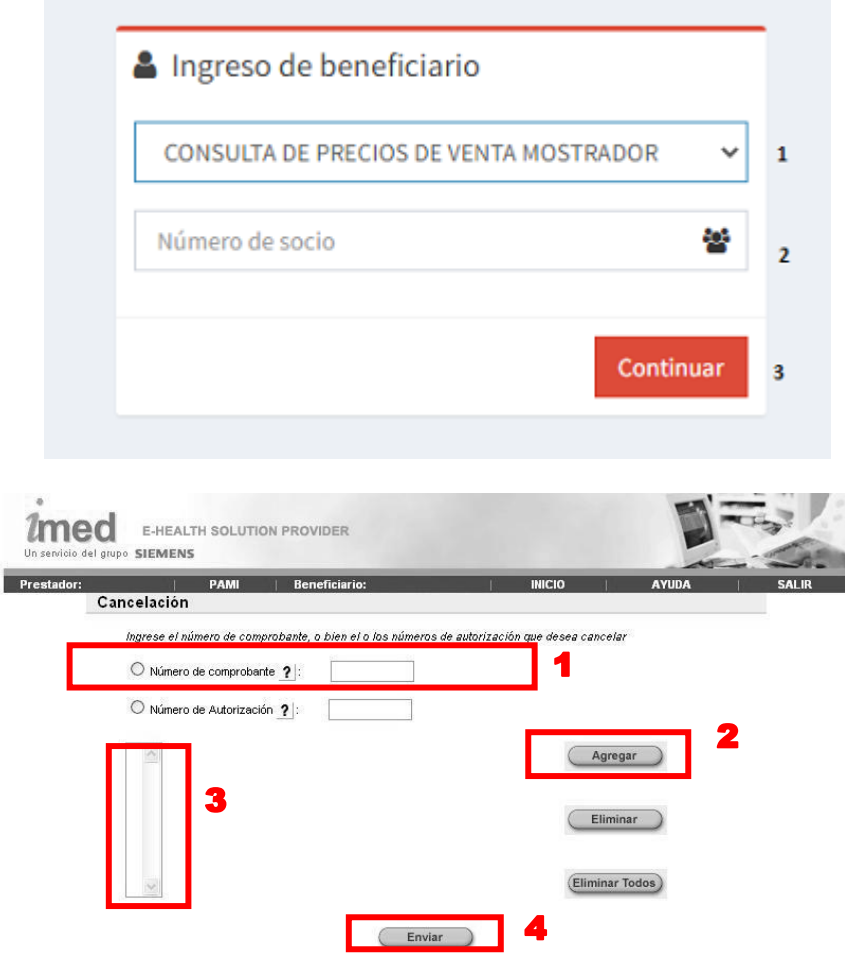

Por último los pasos para efectuar la cancelación son los siguientes:

- En la casilla 1, debe ingresar el **REFNUM** de la receta a cancelar
- Luego hacer clic en el botón de "**AGREGAR**" que se muestra en la casilla 2
- A continuación en la casilla 3 se verá los medicamentos de la validación a cancelar
- Y por último debe hacer clic en el botón de "**ENVIAR**"

Se informará el resultado de la cancelación y Comprobante de la transacción que podrá imprimirse como constancia.

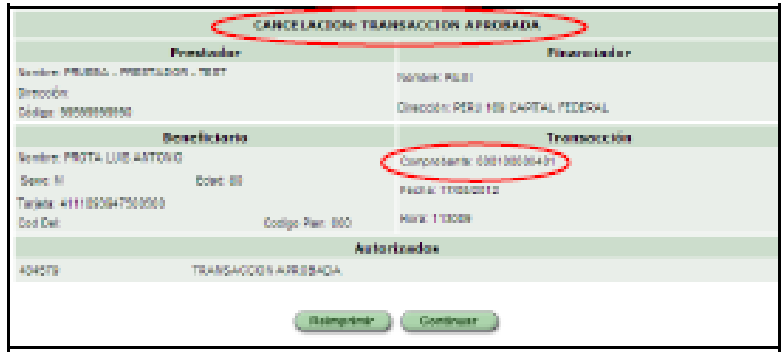

#### **INSTRUCTIVO PARA VER MOVIMIENTOS DEL DIA**

Para consultar los movimientos del día, hacer clic en el botón **"Movimientos del día"** 

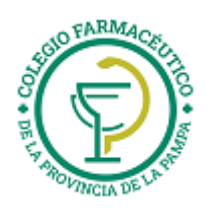

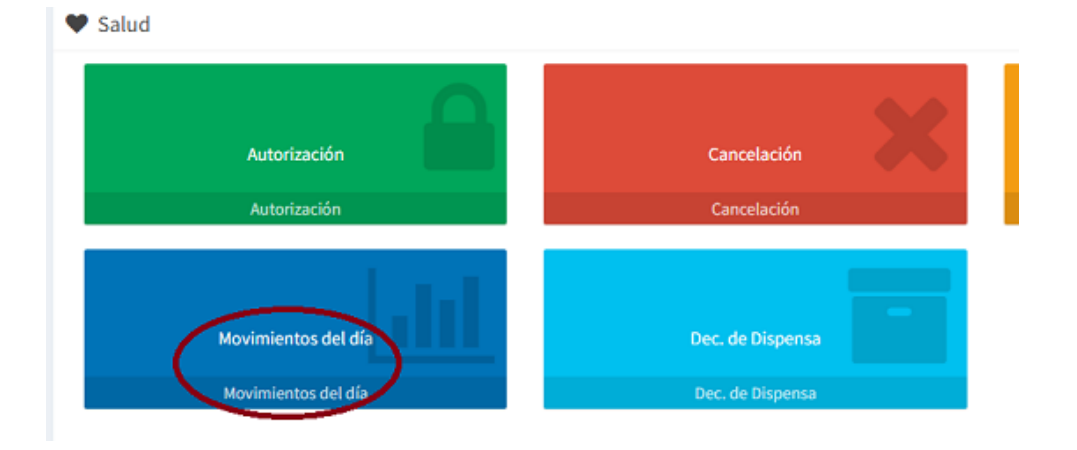

Seleccionar el Financiador y el tipo de movimiento a consultar: **Aprobadas** (las transacciones APROBADAS del día) ó **Todas** (todas las transacciones realizadas en el día con estado APROBADA, CANCELADA y/o NEGADA).

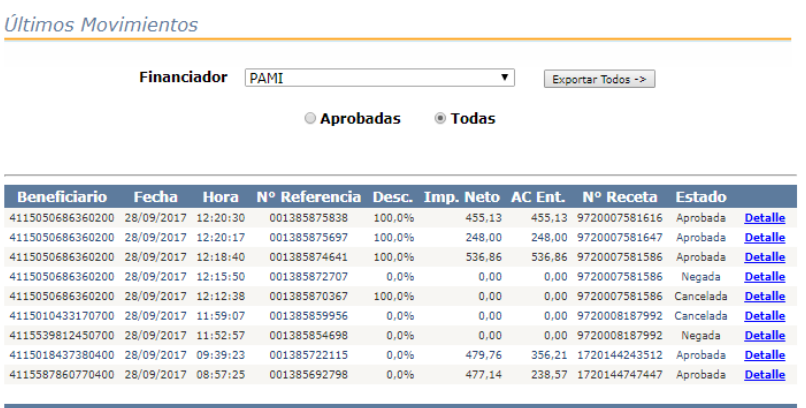

Cada uno de los movimientos podrá ser consultado en forma particular seleccionando **Detalle**

**Estado Aprobada:** Al seleccionar **Detalle** se podrá visualizar el detalle de cada producto autorizado en esa transacción.

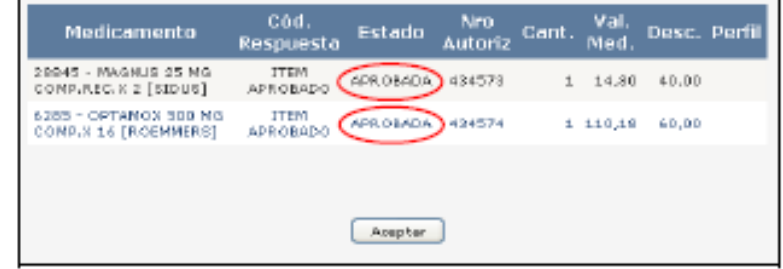

**Estado Cancelada:** Al seleccionar **Detalle** se podrá visualizar el detalle de cada producto cancelado en esa transacción.

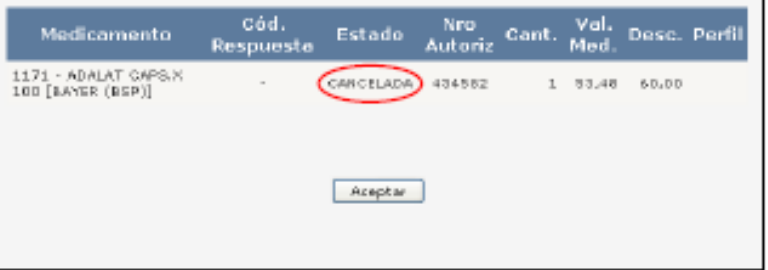

**Estado Negada:** Al seleccionar **Detalle** se podrá visualizar el motivo por el que esa transacción se negó (RECHAZO).

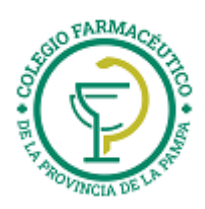

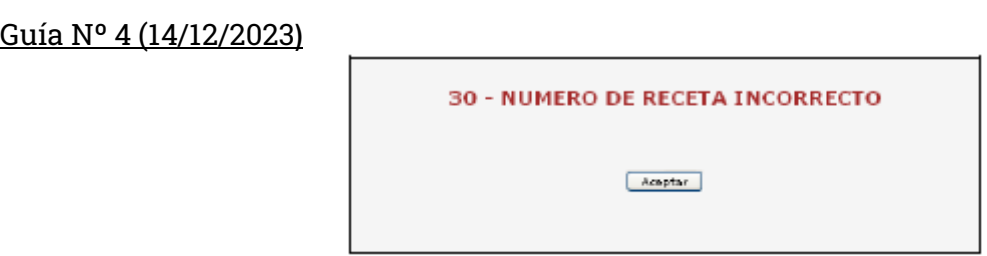

**Exportar:** Todos los movimientos del día se podrán exportar a un archivo en formato Excel (.xls) seleccionando **"Exportar Todos ->"**, para ser consultados o imprimir si es requerido.

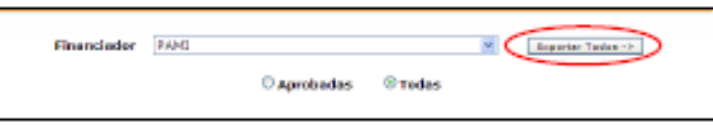

# **INSTRUCTIVO PARA CANCELAR UN LOTE A TRAVES DE IMED**

Ingresar a CIERRE DE LOTES, seleccionar **Consulta de Lotes Generados en el mes** y allí seleccionar la Obra Social y Plan correspondiente:

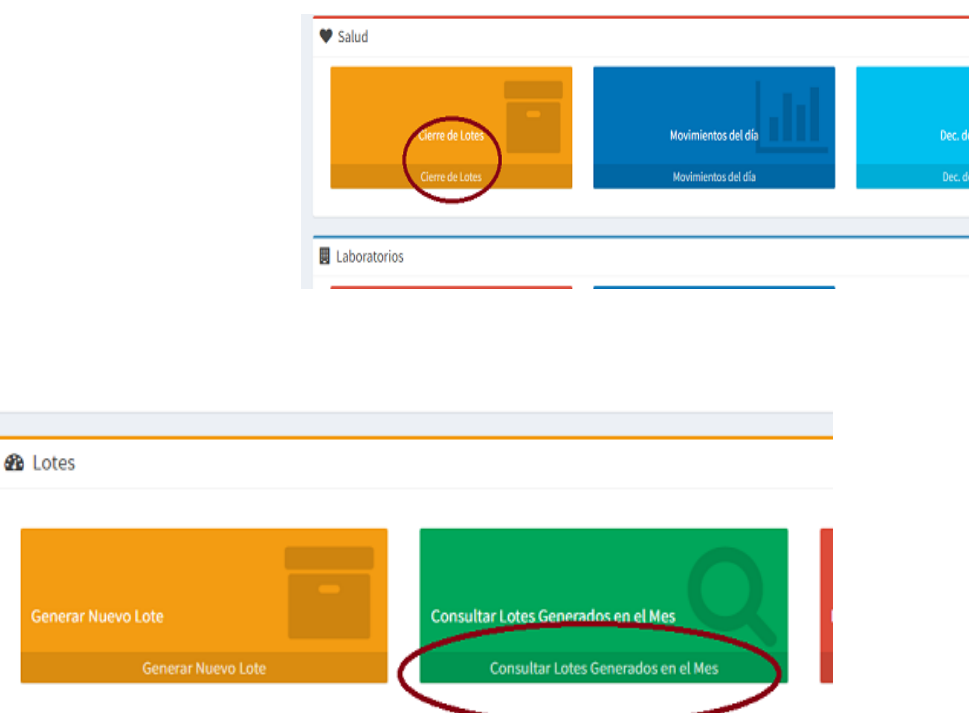

Visualizará la siguiente pantalla:

Al seleccionar Borra Lote se visualizará la siguiente ventana:

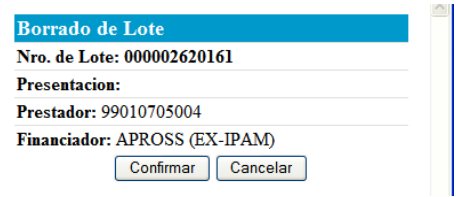

Al **Confirmar** podrán verse los siguientes mensajes según el caso:

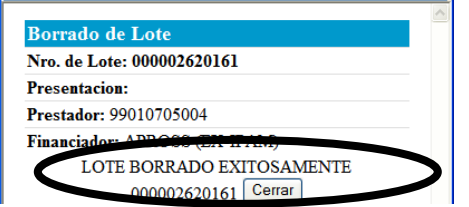

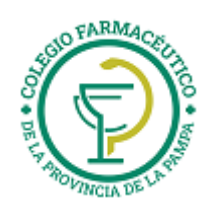

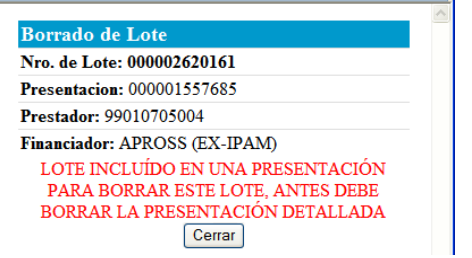

Si el Lote cuenta con número de presentación, ante la solicitud de borrado del lote no se permitirá el mismo, ya que antes debe borrarse la presentación informada.

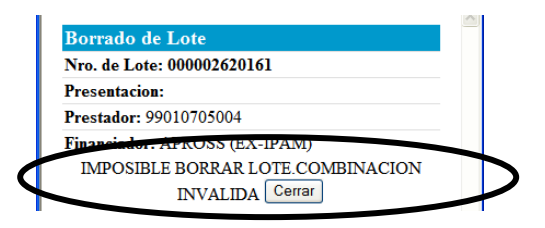

Este mensaje se verá, si luego del borrado de un lote, no se actualiza la pantalla de **Consulta de Lotes generados en el mes** y se intenta borrarlo nuevamente.

#### **INSTRUCTIVO PARA CANCELAR UNA PRESENTACION A TRAVES DE IMED**

Ingresar a CIERRE DE LOTES, allí seleccionar **CONSULTAR PRESENTACIONES**, donde se verá la siguiente pantalla:

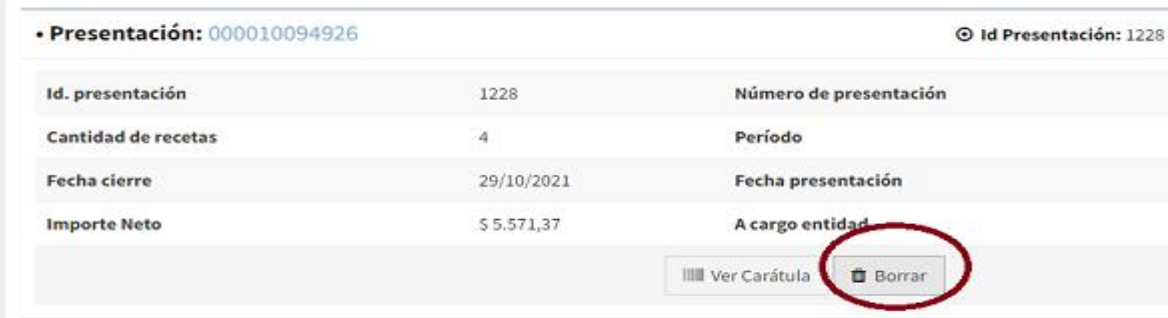

#### Al seleccionar Borrar Presentación se abrirá la siguiente ventana:

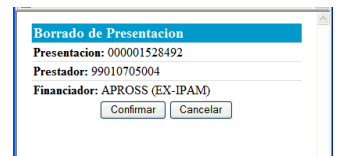

Luego de **Confirmar** la acción, podrán visualizarse los siguientes mensajes según el caso:

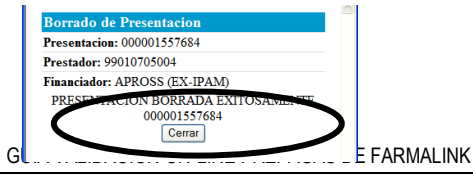

Página 28 de 29

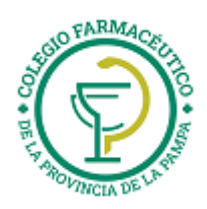

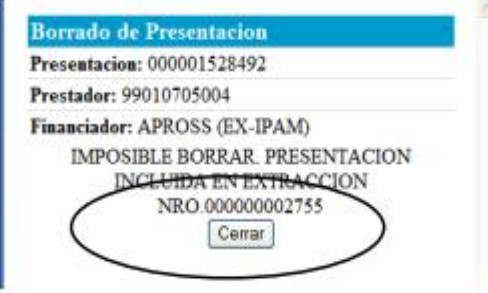

En éste caso se informa que no es posible borrar la Presentación ya que se encuentra incluida en una extracción para los procesos de liquidación.

**EXTRACCIÓN:** Información de presentaciones ya exportada por cierre On Line de cada Obra Social. (Consultar **Cronograma de cierres On Line** correspondiente a cada Obra Social).

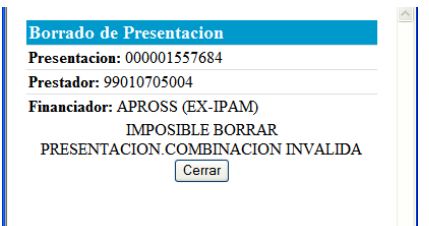

Este mensaje se verá, si luego del borrado de una Presentación, no se actualiza la pantalla de **Consulta de Presentaciones** e intenta borrarla nuevamente.